## <span id="page-0-0"></span>**Dell 2707WFP** 平板监视器用户指南

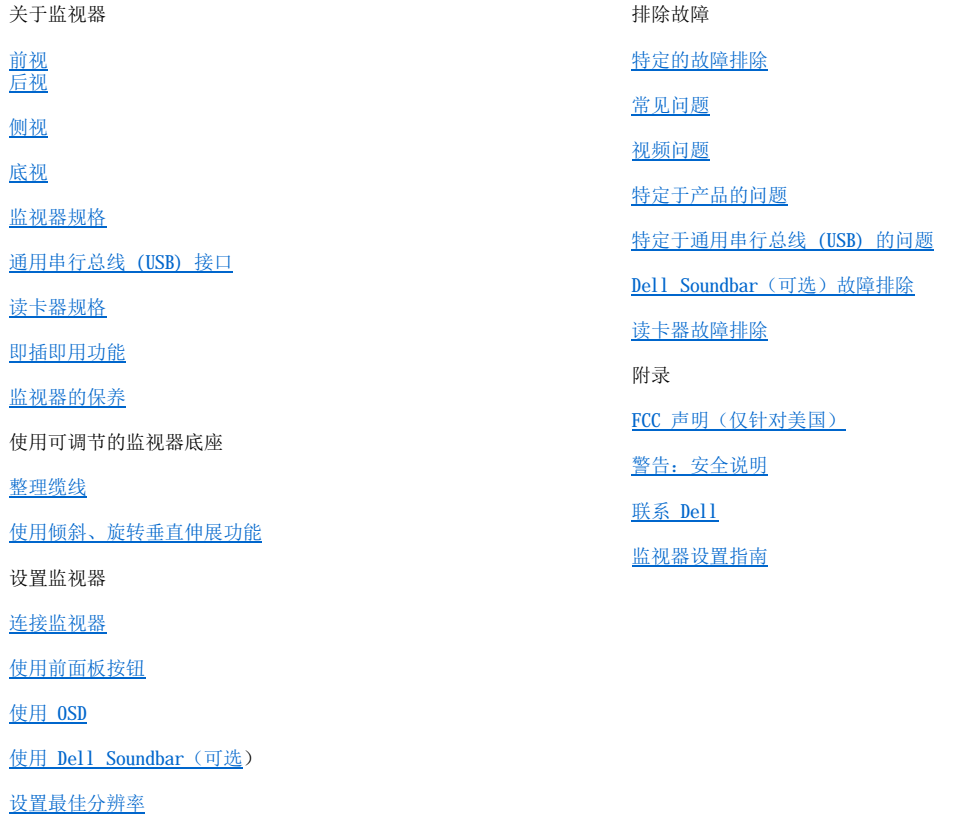

#### 注,注意和小心

注: "注"用于指出有助于你更好地使用自己的计算机系统的重要信息。

○ 注意: "注意"用于指出对硬件的潜在损害或数据的丢失,并告诉你如何避免这种问题。

### ▲ 小心: "小心"表示有潜在的财产和人身伤亡损害。

#### 本指南的内容如有变更,恕不另行通知。 © **2007 Dell Inc.** 版权所有。

未经 Dell 公司的书面许可,严禁以任何形式加以复制。

本文本中所用的商标:*Dell*、*DELL* 徽标、*Inspiron*、*Dell Precision*、*Dimension*、*OptiPlex*、*Latitude*、*PowerEdge*、*PowerVault*、*PowerApp*  和 *Dell OpenManage* 是 Dell 公司的商标;*Microsoft, Windows* 和 *Windows NT*是微软公司的注册商标;*Adobe* 是 Adobe Systems Incorporated 的商标,某些权限可能已登记。*ENERGY STAR* 是美国环境保护署的注册商标。作为 ENERGY STAR 的合作伙伴,Dell 公司已确定 本产品符合 ENERGY STAR 关于能源效率方面的指导标准。

本文档中还可能使用了其他的商标和公司名称,用以说明拥有这些标志和名称的公司或其产品。Dell 公司声明,对非本公司的商标和公司名称 不拥有任何权利。

Model 2707WFP

2007年 6月 Rev. A01

<span id="page-1-0"></span>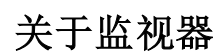

Dell 2707WFP 平板监视器用户指南

- [前视](#page-1-1) **● [通用串行总线](#page-7-1) (USB) 接口**
- [后视](#page-1-2) [读卡器规格](#page-8-1)
- [侧视](#page-2-1)
- [即插即用功能](#page-9-1) [监视器的保养](#page-9-2)
- [底视](#page-2-2)
- [监视器规格](#page-3-1)

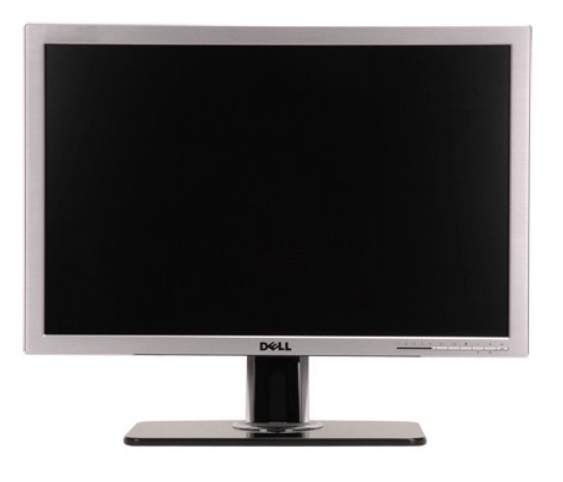

## <span id="page-1-1"></span>前视

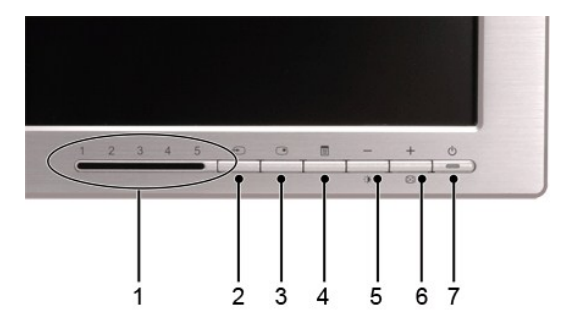

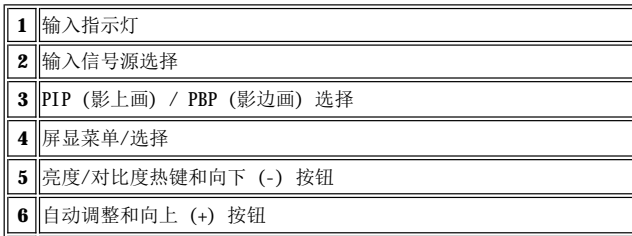

<span id="page-1-2"></span>**7** 电源按钮 (带电源指示灯)

<span id="page-2-0"></span>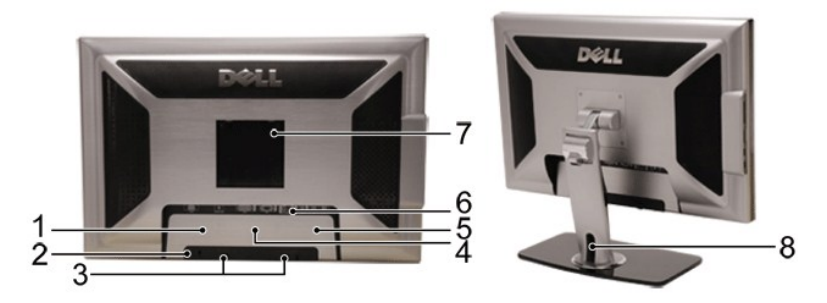

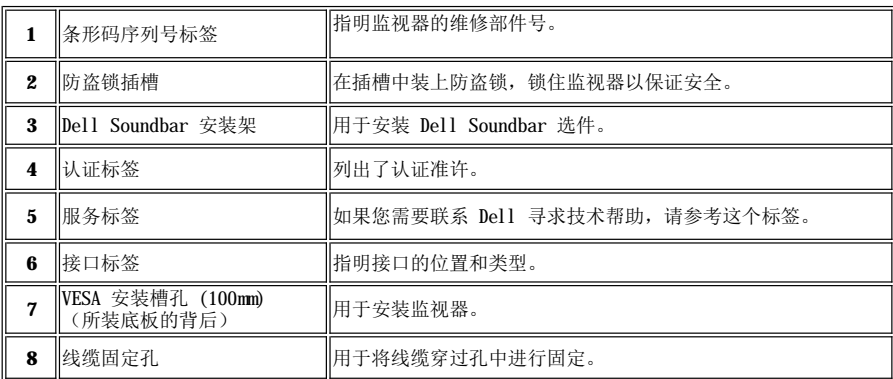

<span id="page-2-1"></span>侧视

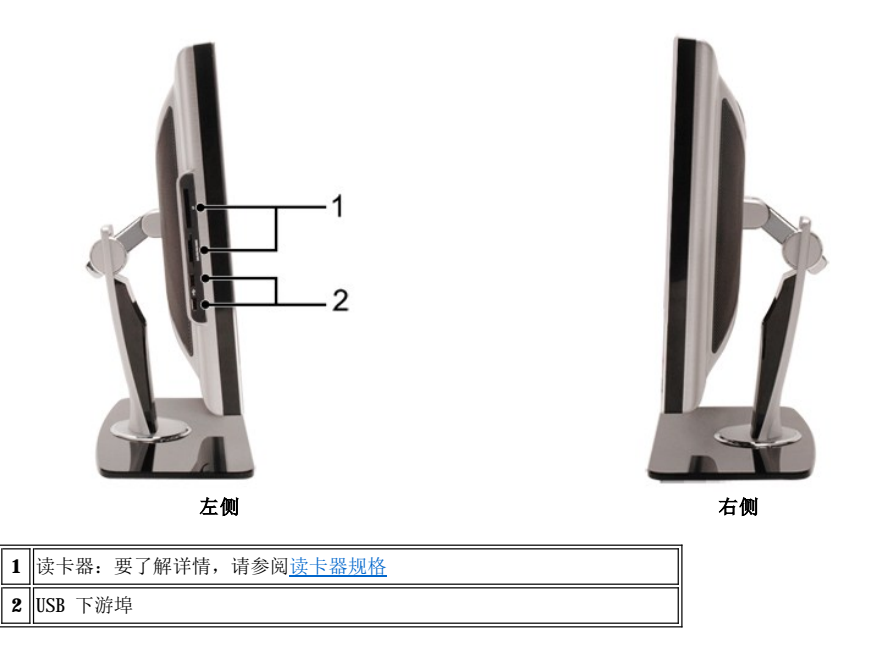

<span id="page-2-2"></span>底视

<span id="page-3-0"></span>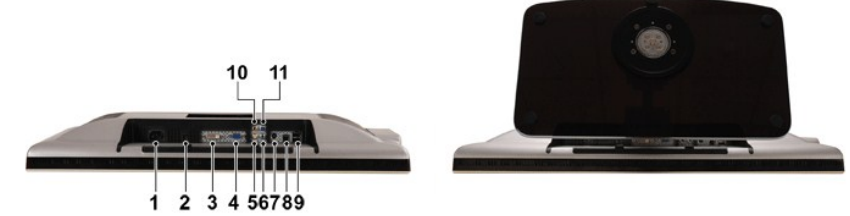

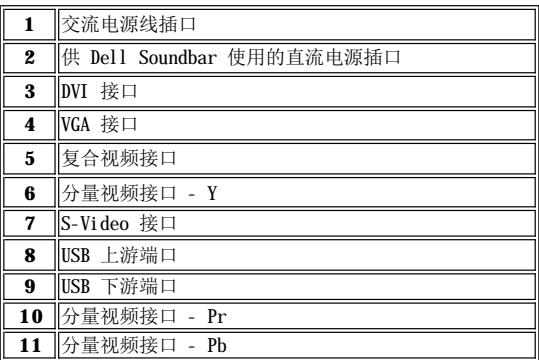

## <span id="page-3-1"></span>监视器规格

## 一般规格

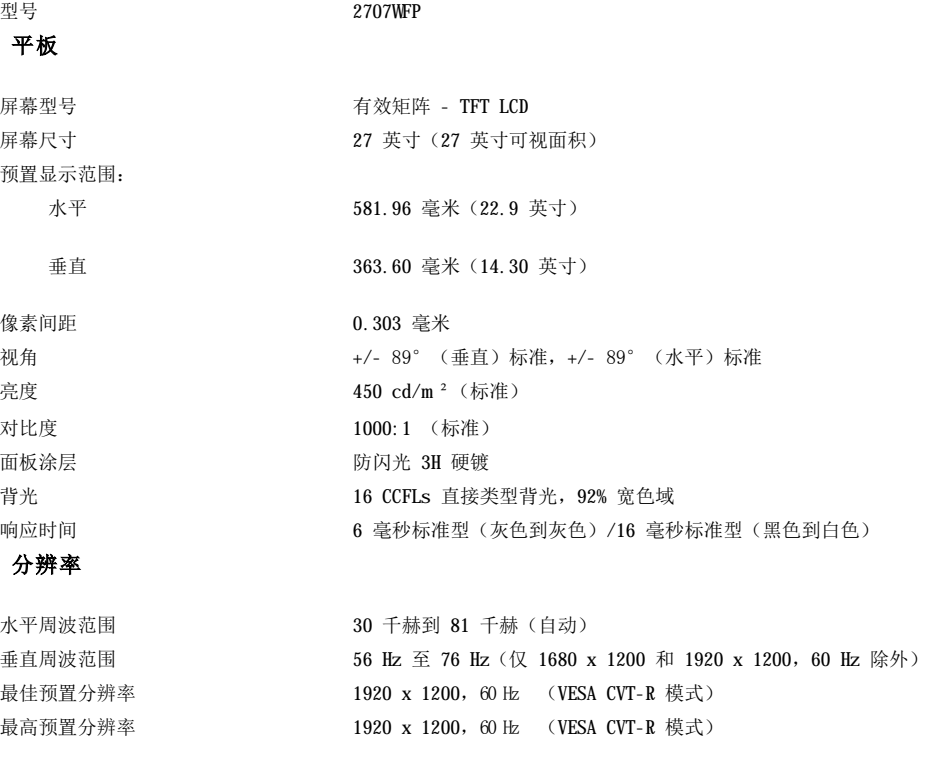

## 支持的视频模式

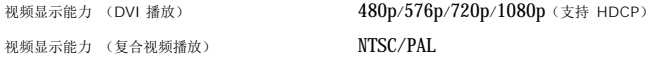

### 预置显示方式

Dell 保证下面表格中所有预置模式的图象尺寸及中心位置。

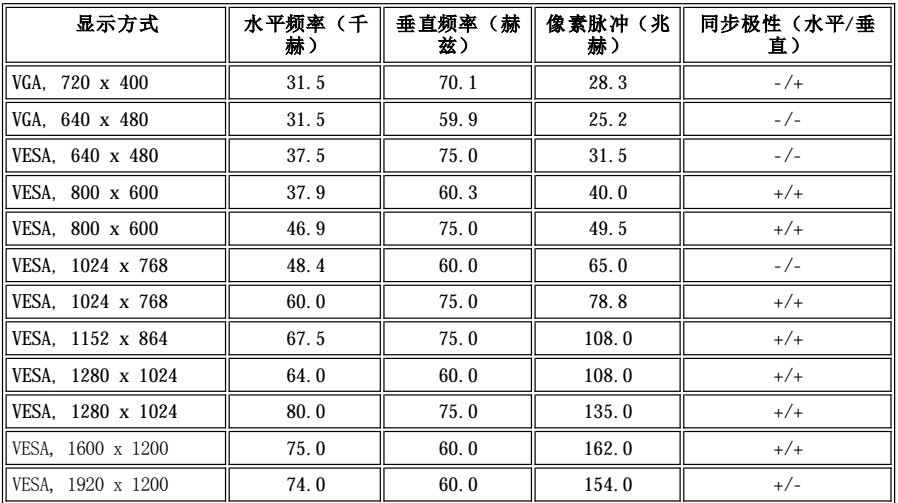

### 用电规格

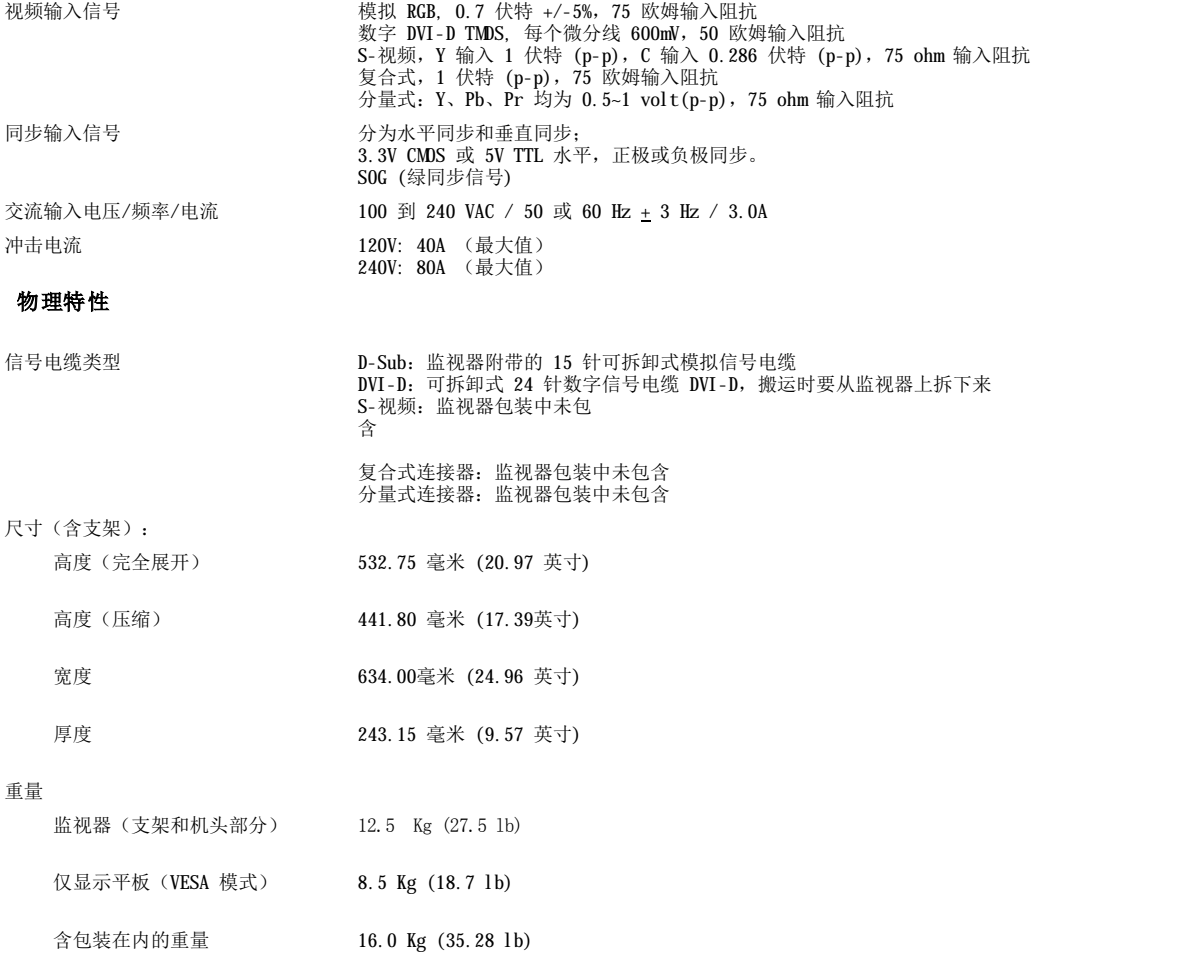

### 环境规格

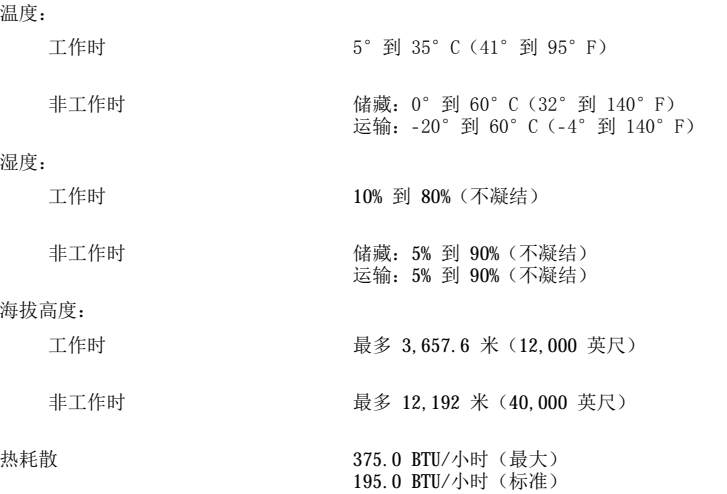

### 电源管理模式

如果用户有 VESA 的 DPMS 适配显示卡或在个人电脑中安装了有关软件,当监视器不在使用中时,监视器可以自动降低其耗电量。这被称之为 "能源节约模式"\*。如果电脑接收到来自键盘、鼠标或其它输入设备的输入信号,监视器会自动"醒来"。下面的表格显示了耗电量和这种自 动节电功能的信号:

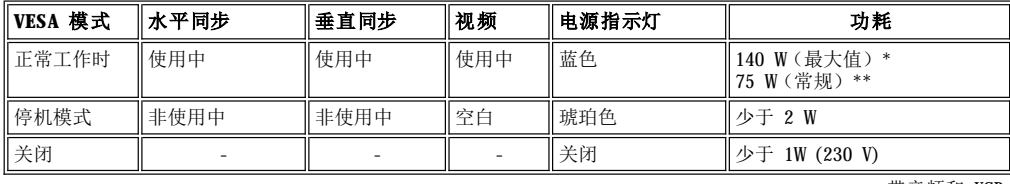

 \* 带音频和 USB \*\* 不带音频和 USB

此监视器符合 **ENERGY STAR**® 的要求。

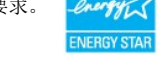

\* 只有拔下监视器的主电源线时才可以实现关闭模式下的零耗电量。

### 插针分配

### **VGA** 连接器

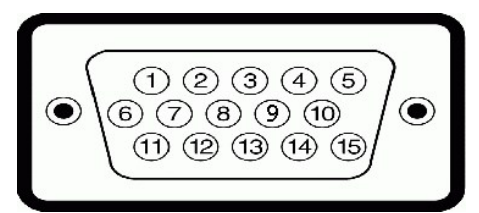

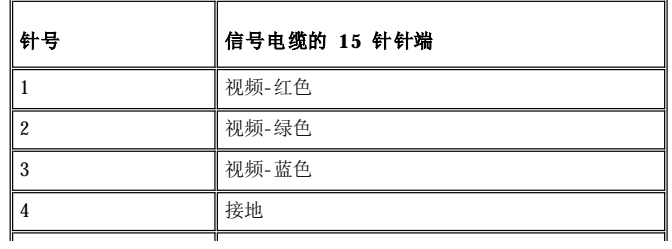

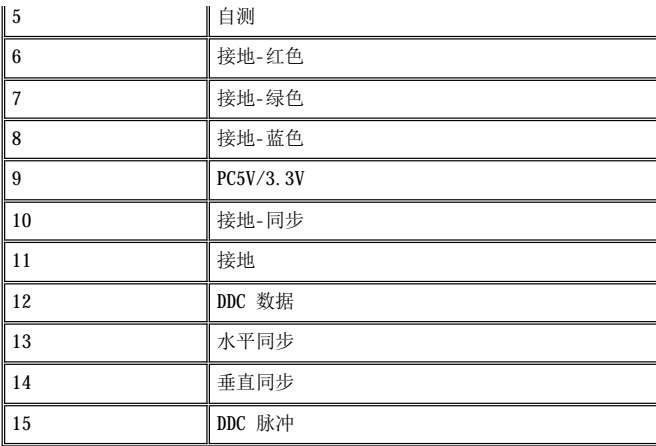

### DVI 连接器

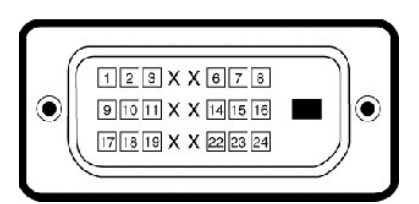

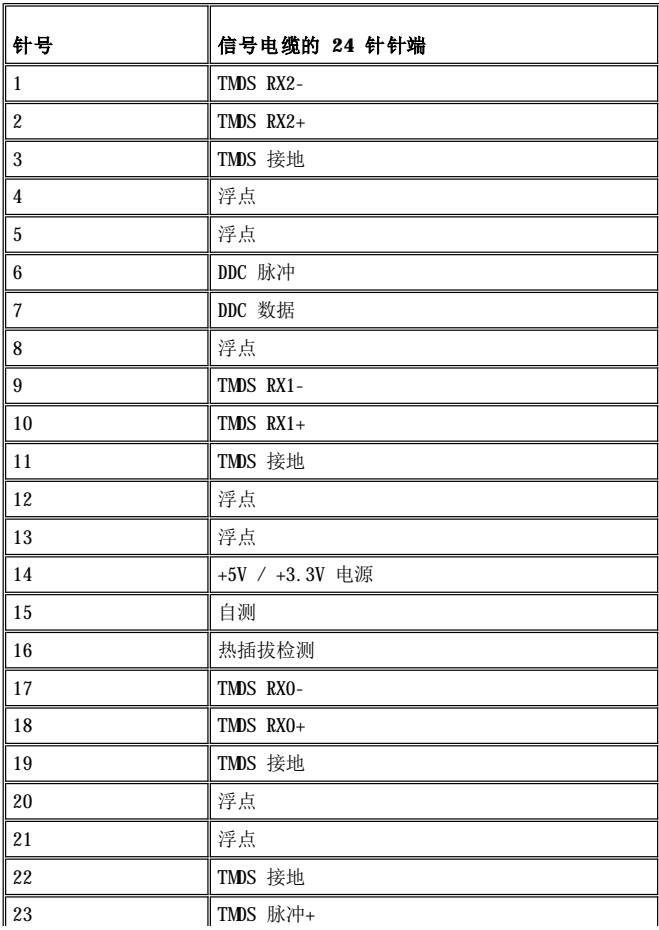

<span id="page-7-0"></span>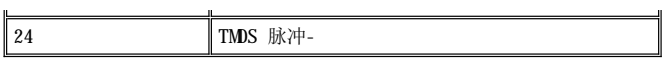

### **S-**视频连接器

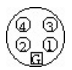

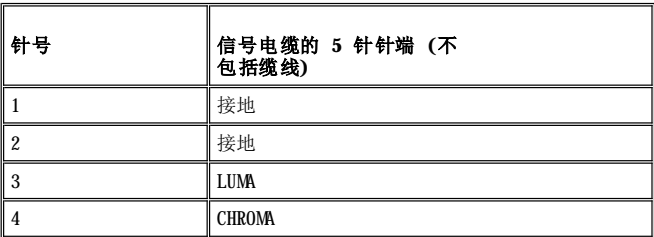

复合视频接口

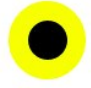

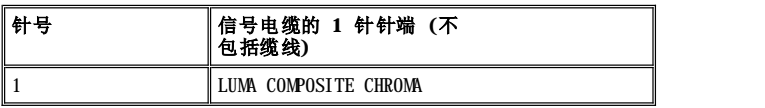

### 分量视频接口

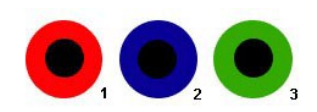

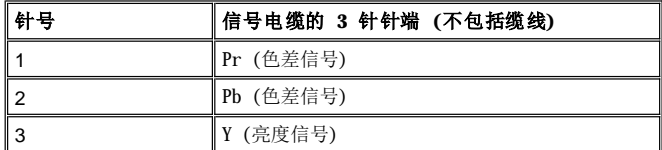

## <span id="page-7-1"></span>通用串行总线 **(USB)** 接口

本监视器支持高速认证的 USB 2.0 接口。

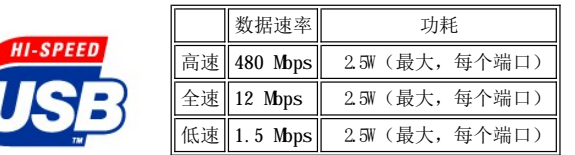

**USB** 上游连接器

**CERTIFIED** 

<span id="page-8-0"></span>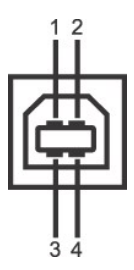

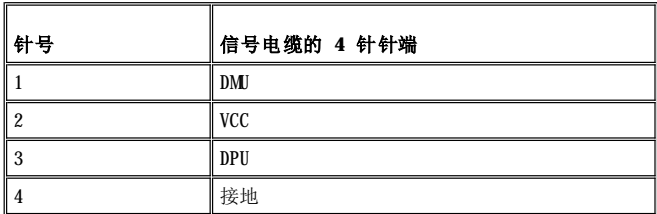

**USB** 下游连接器

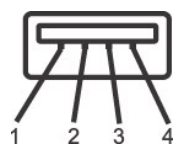

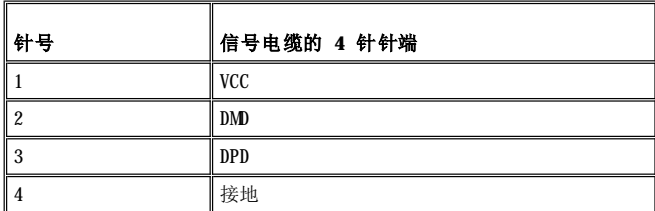

### **USB** 端口:

- <sup>l</sup> 1 个上游端口 背面
- <sup>l</sup> 4 个下游端口 2 个在背面;另外 2 个在左面

**公注: USB 2.0 能力要求 2.0 兼容电脑** 

■注: 只有在打开 监视器电源(或在节能模式中)时,监视器的 USB 接口才工作。关闭监视器电源然后再打开将重新计算其 USB 接 口,连接的外围设备可能需要几秒钟的时间才能恢复正常功能。

## <span id="page-8-1"></span>读卡器规格

#### 概述

- 1 闪存读卡器是一个 USB 存储设备, 它能够让用户从存储卡读取信息和将信息写入存储卡。
- <sup>l</sup> 闪存读卡器能够被 Windows® 2000 和 XP 自动识别。
- <sup>l</sup> 一旦安装并被识别,每个单独的存储卡 (插槽) 将显示为一个单独的驱动器/驱动器号。
- <sup>l</sup> 可在此驱动器中进行所有标准的文件操作 (复制、删除、拖放等)。

### 特点

闪存读卡器有以下特点:

- <sup>l</sup> 支持 Windows 2000 和 XP 操作系统
- <sup>l</sup> Dell 不支持 Windows 9X
- <span id="page-9-0"></span><sup>l</sup> 大容量级存储设备 (Windows 2000 和 XP 无需驱动程序)
- <sup>l</sup> USB-IF 认证
- <sup>l</sup> 支持各种存储卡媒介

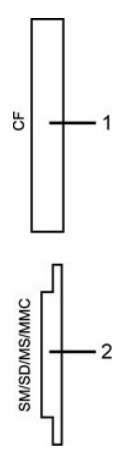

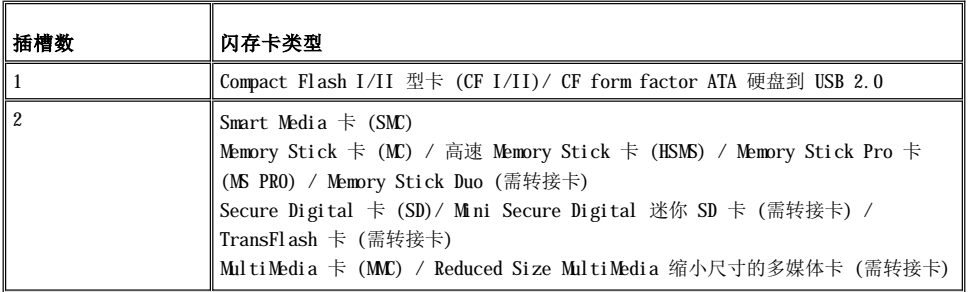

### 总则

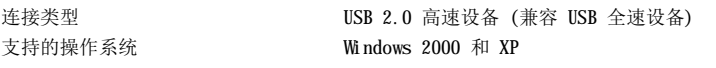

#### 性能

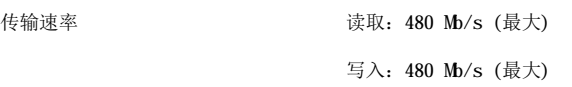

### <span id="page-9-1"></span>即插即用功能

用户可以在任何即插即用兼容系统中设置此监视器。监视器可以使用显示数据通道(DDC)协议自动向电脑系统提供自己的扩展显示标识数据 (EDID),使得系统可以进行自我配置并获得最佳的监视器设置。如果需要用户还可以选择不同的设置,但大部分情况下监视器设置都是自动完 成的。

### <span id="page-9-2"></span>监视器的保养

- ▲ 小心:清洁监视器前,请阅读并按照["安全信息"](file:///C:/data/Monitors/2707WFP/cs/ug/appendx.htm#Safety%20Information)中的说明进行操作。
- ▲ 小心: 清洁监视器前, 请断开监视器与电源插座的连接插头。
	- <sup>l</sup> 要清洁防静电屏幕,请用水略微蘸湿一块干净的软布。如果可能,请使用适用于防静电薄膜的专用屏幕清洁棉纸或溶剂。不要使用苯、稀 释剂、氨水、研磨剂或压缩空气。
	- <sup>l</sup> 使用略微蘸温水的布清洁塑料。避免使用任何可能会在塑料上留下痕迹的清洁剂。
	- <sup>l</sup> 如果在拆开监视器的包装时发现有白色粉末,请用布将其擦干净。此白色粉末是在运送监视器时产生的。
	- <sup>l</sup> 移动监视器时请小心,深色塑料的监视器可能会比浅色的监视器更容易被磨损。
	- 1 要在监视器保持最佳的图像质量,使用动态变化的屏保程序,并在不使用时关闭监视器。

#### <span id="page-11-0"></span>[返回目录页](file:///C:/data/Monitors/2707WFP/cs/ug/index.htm)

## 附录

Dell 2707WFP 平板监视器用户指南

- FCC [声明\(仅针对美国\)](#page-11-1)
- [警告: 安全说明](#page-11-2)
- [联系](#page-12-1) Dell
- 监视器设置指南
- [产品信息指南](file:///C:/data/Monitors/2707WFP/cs/EMEACD_Content_MR.pdf)

## <span id="page-11-1"></span>**FCC** 声明(仅针对美国)

FCC B 级

本设备会产生、使用和辐射无线电频率能量,如果不按照制造商的使用手册进行安装和使用,可能会对无线电和电视接收造成干扰。 本设备经 测试,符合 FCC 规则第 15 部分关于 B 级数字设备的限制。

本设备符合 FCC 规则第 15 部分的要求。 本设备在操作时符合下面两个条件:

1 本设备不会导致有害干扰。

2 本设备必须承受接收到的任何干扰,包括可能导致意外操作的干扰。

 $\bigodot$ 注意: 根据 FCC 的规定, 如果未经 Dell Inc. 明确许可而进行任何变更或修改, 会导致您失去操作此设备的资格。

这些限制旨在为在居住区安装时提供合理保护以防止有害干扰。 但是,不能保证在特定安装条件下不产生干扰。 如果本设备确实对无线电或 电视接收造成干扰(可通过关闭和打开设备电源来判断是否存在干扰),请采取以下一项或多项措施消除干扰:

- <sup>l</sup> 调整接收天线的方向。
- <sup>l</sup> 调整系统与接收器之间的位置。
- <sup>l</sup> 使系统远离接收器。
- <sup>l</sup> 将系统插入其他插座,使其与接收器所连接的电路分开。

若有必要,请联络 Dell Inc. 代表或有经验的无线电/电视技术人员以获得其他建议。

本文档所涉及的设备上会提供下列 FCC 符合性信息:

- <sup>l</sup> 产品名称: 2707WFP
- <sup>l</sup> 型号: 2707WFPc
- <sup>l</sup> 公司名称:

Dell Inc.

全球管制符合性和环境事务

One Dell Way

Round Rock,TX 78682 USA 512-338-4400

## <span id="page-11-2"></span>注意: 安全说明

#### 小心: 如果不按本文档所述使用控件、进行调整或执行其它任何过程,可能导致电击、触电和**/**或机械伤害。

在连接和使用计算机监视器时,请务必阅读并遵照以下说明进行操作:

1 为避免损坏计算机, 请确定计算机电源插座上的电压选择开关置于正确的位置, 以提供合适的交流 (AC) 电压。

- 。115 伏 (V)/60 赫兹 (Hz) 适用于大多数北美、南美国家(地区)以及日本、韩国(有时也采用 220 伏/60 赫兹)和台湾等某些远 东国家(地区)
- 。230 伏 (V)/50 赫兹 (Hz) 适用于大多数欧洲、中东和远东国家(地区)。

<span id="page-12-0"></span>请务必确保监视器的电力参数符合当地所采用的交流电压。

<sup>l</sup> 请勿在炎热、阳光直射或温度特别低的环境中保存或使用本液晶监视器。 <sup>l</sup> 请避免在温差较大的场所间移动本液晶监视器。 <sup>l</sup> 请使本液晶监视器免受剧烈震动或强力冲击。 例如,不要将本液晶监视器放在汽车后备箱中。 <sup>l</sup> 不要在湿度太高或灰尘太大的环境中保存或使用本液晶监视器。 请勿让水或其他液体洒在本液晶监视器上或渗入监视器内部。 1 请在室温条件下使用平板监视器。 过度寒冷或炎热的环境会使监视器液晶工作效果不佳。 1 切勿将任何金属物品插入监视器开口处。 否则有电击危险。 1 为避免电击,请勿触摸监视器内部。 只有合格的电气技师才能打开监视器外壳。 <sup>l</sup> 当电源电缆损坏时切勿使用监视器。 不要将任何物品压在电源线上。 将电源线放置在不会绊人的地方。 1 在将监视器插头从电源插座拔出时,请务必握住插头而不是抓住电源线。 <sup>l</sup> 监视器机身上的开口用于通风目的。 为防止过热,请勿阻塞或盖住这些开口。 请勿在床上、沙发上、地毯上或其他较软的平面上使用监 视器,否则机箱底部的通风口可能会被堵塞。 若是将监视器放置在书橱中或空气流通不畅的位置,请确保有足够的通风和空气流动。 <sup>l</sup> 请将监视器放置在湿度较低且灰尘很少的位置。 请勿将监视器放置在潮湿的地下室或灰尘较大的走廊上。 」 请勿将监视器暴露在雨中,也不要在离水较近的位置,如厨房、游泳池附近使用监视器。 如果监视器意外地变潮湿,应立即拔掉电源并 与特约经销商联系。 若有必要,可以使用湿布清洁监视器,但必须首先拔掉电源插座。 1 将监视器放在坚固的平面上并且操作时要小心谨慎。 屏幕由玻璃制成,如如果掉在地上或遭受撞击可能会损坏。 <sup>l</sup> 将监视器放置在靠近电源插座的地方。 1 如果监视器工作不正常,有时甚至发出异响或产生异味,请立即拔掉电源插座并与授权的经销商或维修中心联系。 <sup>l</sup> 不要试图开启后盖,否则可能会触电。 只有合格的维修人员才能开启监视器后盖。 <sup>l</sup> 环境温度太高可能会使监视器出现问题。 请勿在阳光直射的环境中使用监视器,同时应使监视器远离加热器、火炉、壁炉以及其他热 源。 <sup>l</sup> 长期不使用监视器时,应拔掉电源。 <sup>l</sup> 在进行任何维修之前,一定要拔掉监视器的电源插座。 1 本产品内部的水银灯泡含有汞,必须依照当地、州或联邦的法律进行回收或废弃。 有关的详细信息,请与电子工业联合会联系,网址 是: [http://www.eiae.org](http://www.eiae.org/)。 ■注: 本监视器不带用于设置交流电压输入的电压选择开关。 它会自动接受在"电气规格"部分中定义的范围内的任何交流输入电压。

## <span id="page-12-1"></span>联系 **Dell**

您可以通过 Internet 和电话方式联系 Dell:

- 1 如需 Web 支持, 请访问support.dell.com。
- 1 如需全球 Web 支持,请使用页面底部的 Choose A Country/Region (选择国家/地区)菜单栏,或者参见下表中列出的 Web 地址。
- <sup>l</sup> 如需电子邮件支持,请参见下表中列出的电子邮件地址。

4 注: 免费电话号码只限在当地使用。

 $\Omega$ 注: 在特定国家(地区),需拨打为这些国家(地区)列出的电话号码来获得针对 Dell™ XPS™ 计算机的支持。如果没有看到针对 XPS 计 算机列出的电话号码,可以通过所列的支持电话号码与 Dell 联系,您的电话将被转接到相关的号码。

1 如果您需要联系 Dell,请使用下表中提供的电子邮件地址、电话号码和代码。如果您需要了解该使用什么代码,请与当地或国际运营商 联系。

▲ 注: 所提供的联系信息在印刷本文档时是正确的, 但可能会变更。

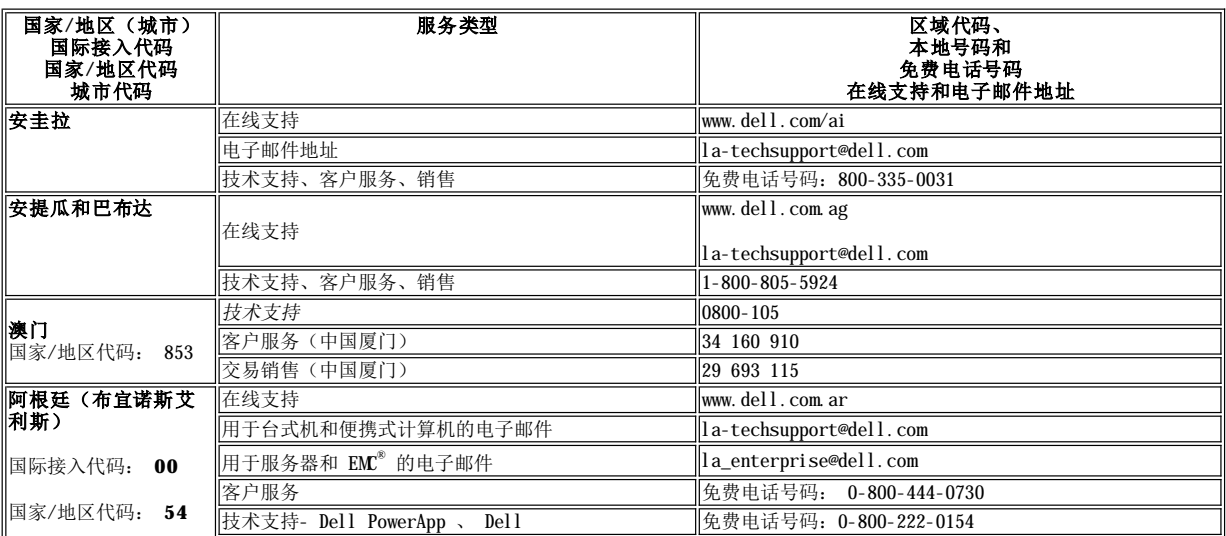

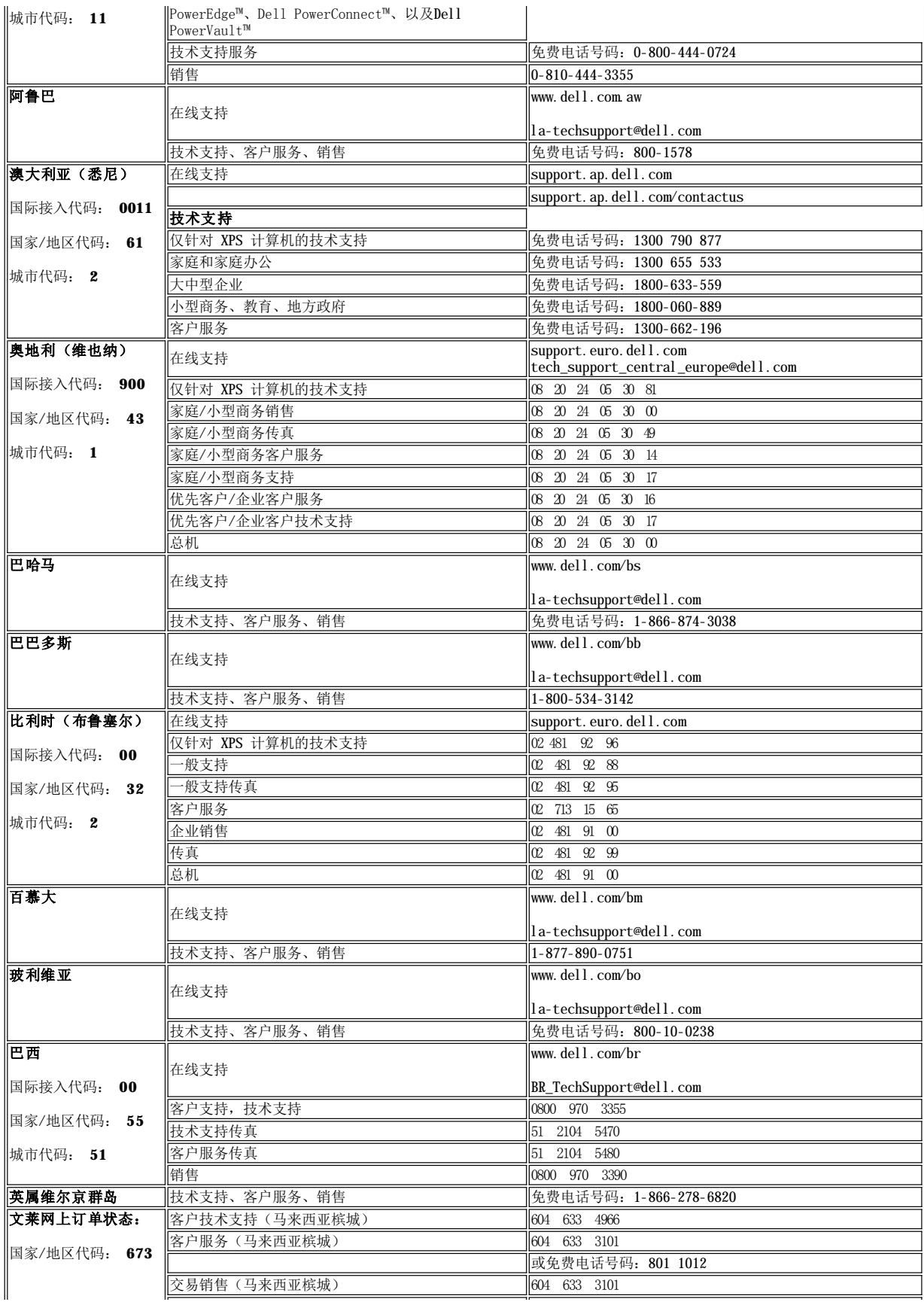

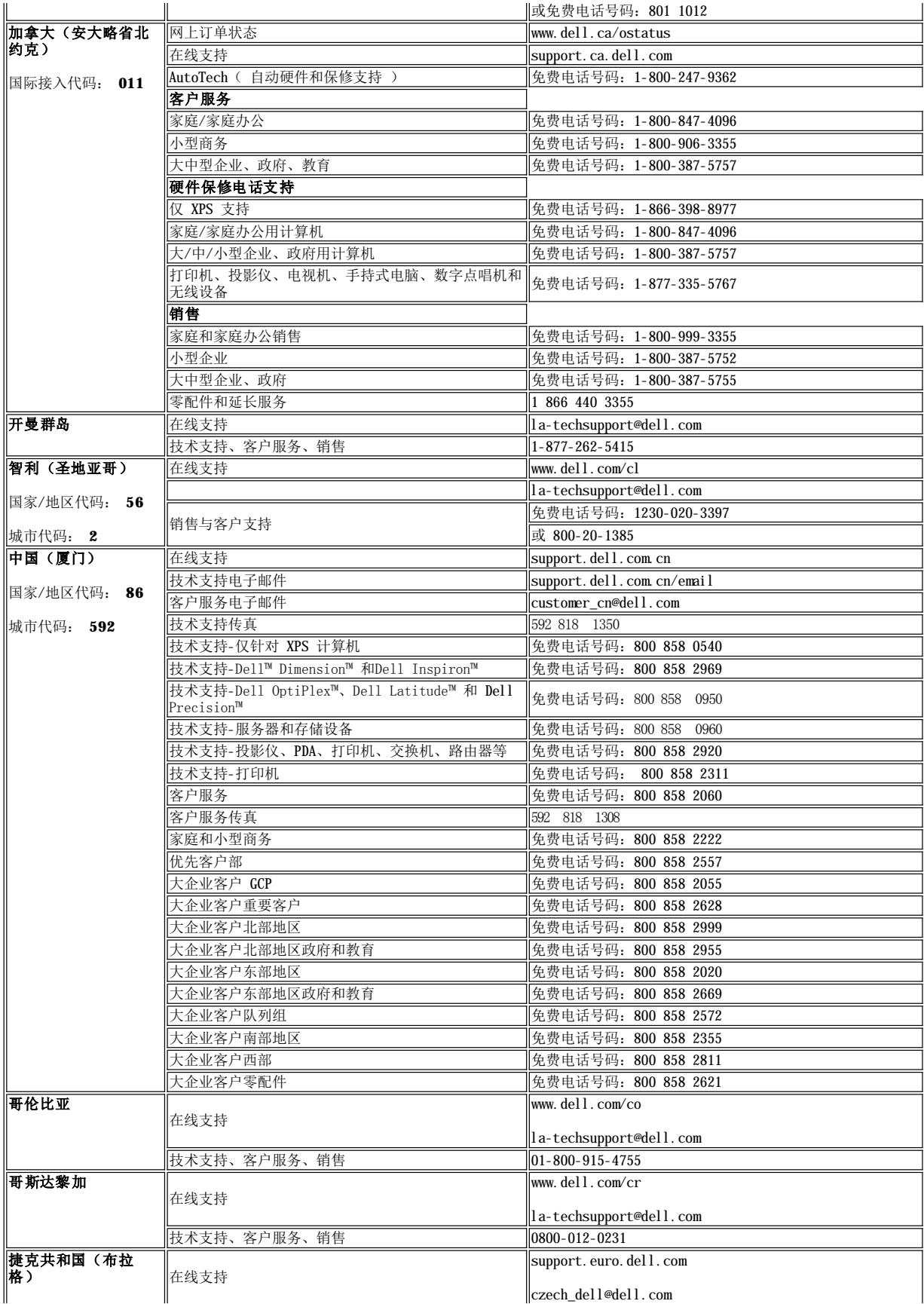

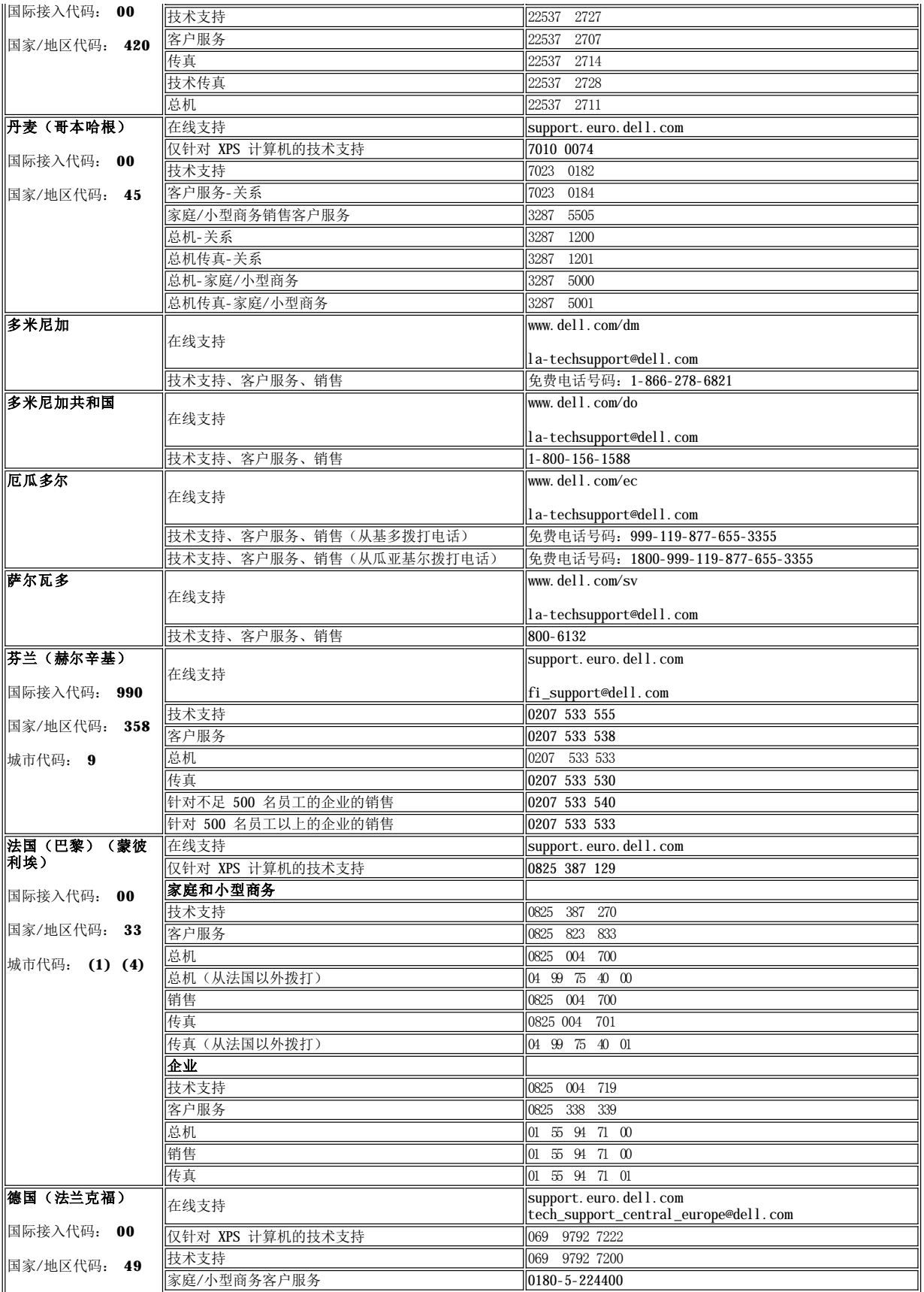

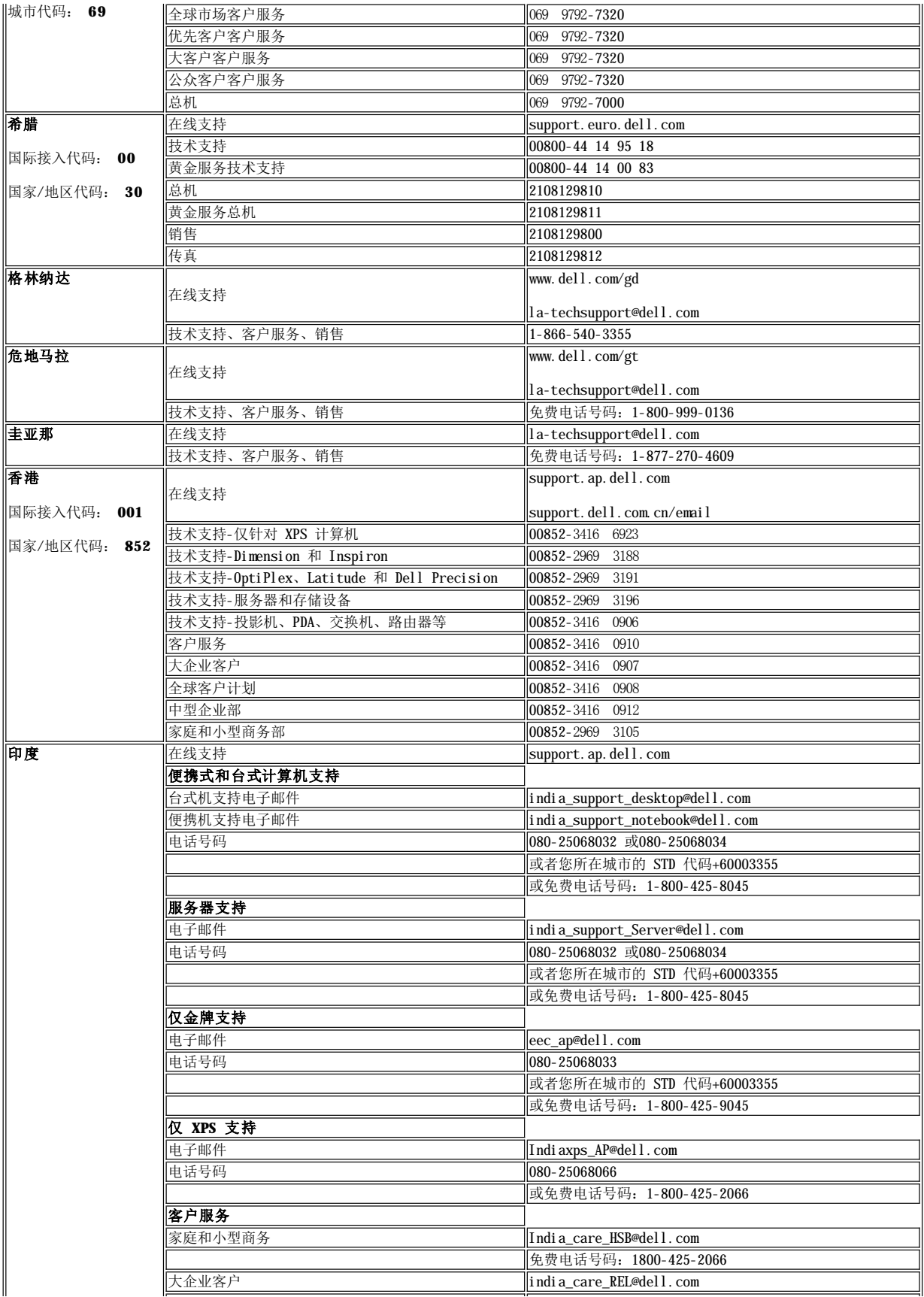

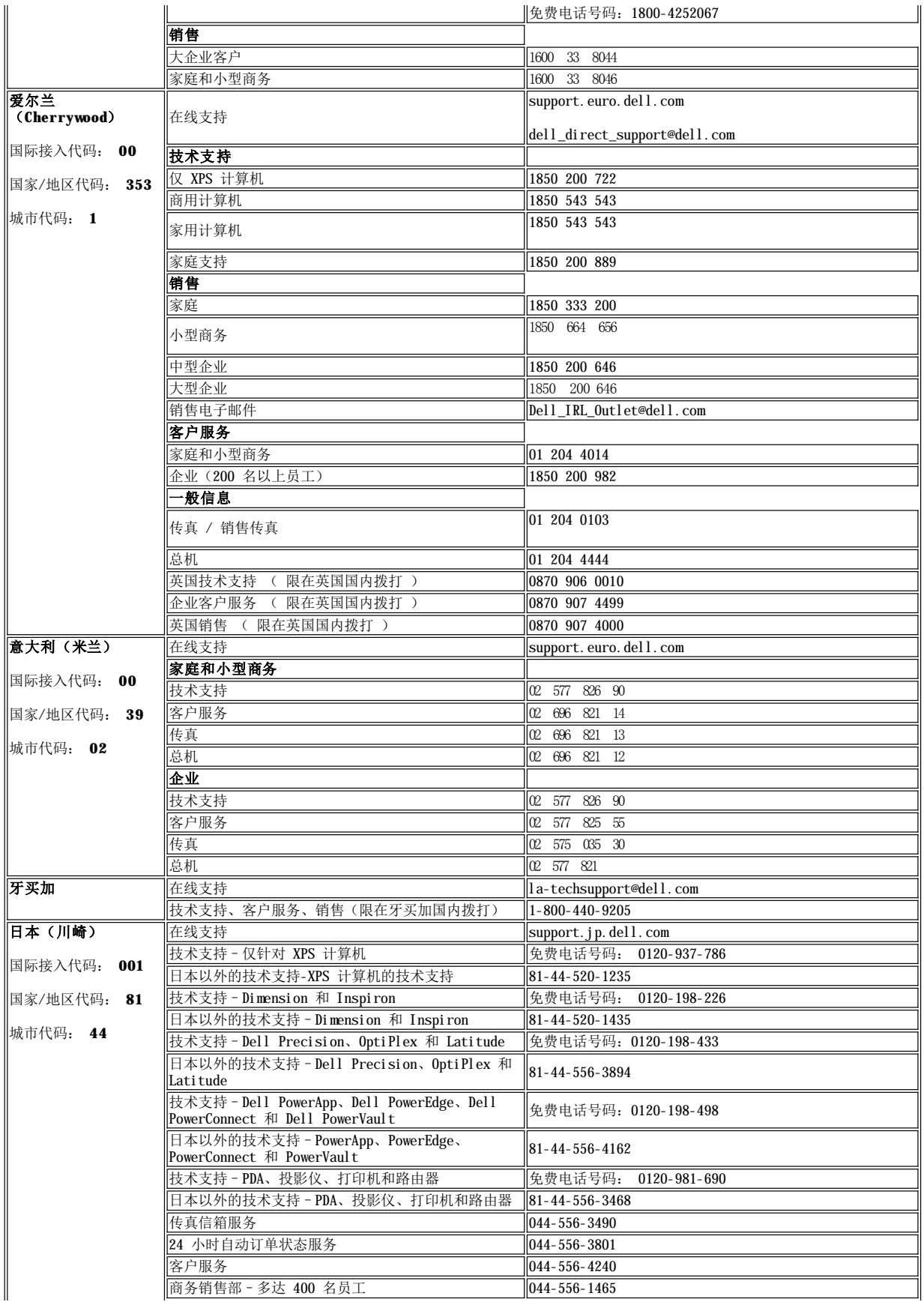

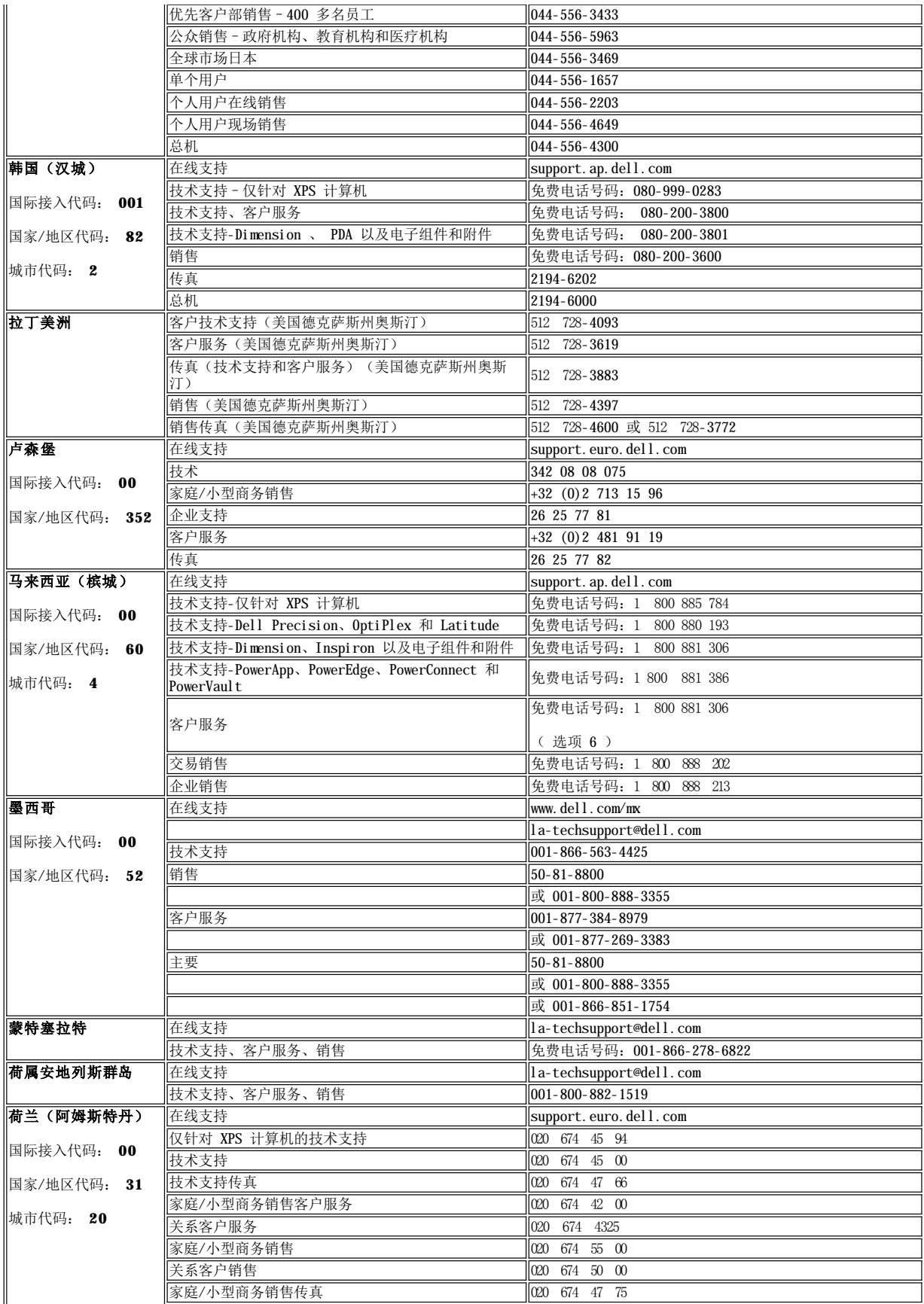

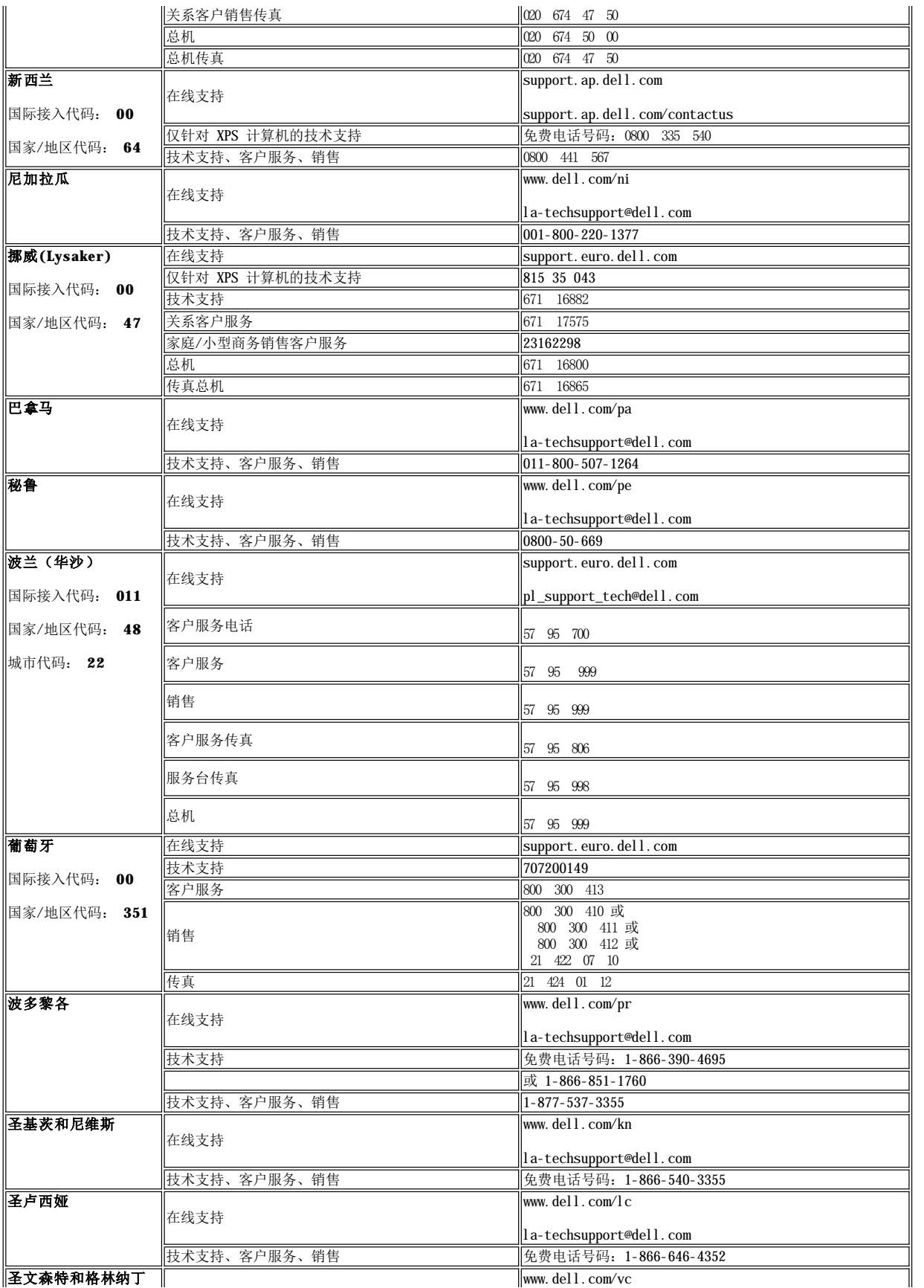

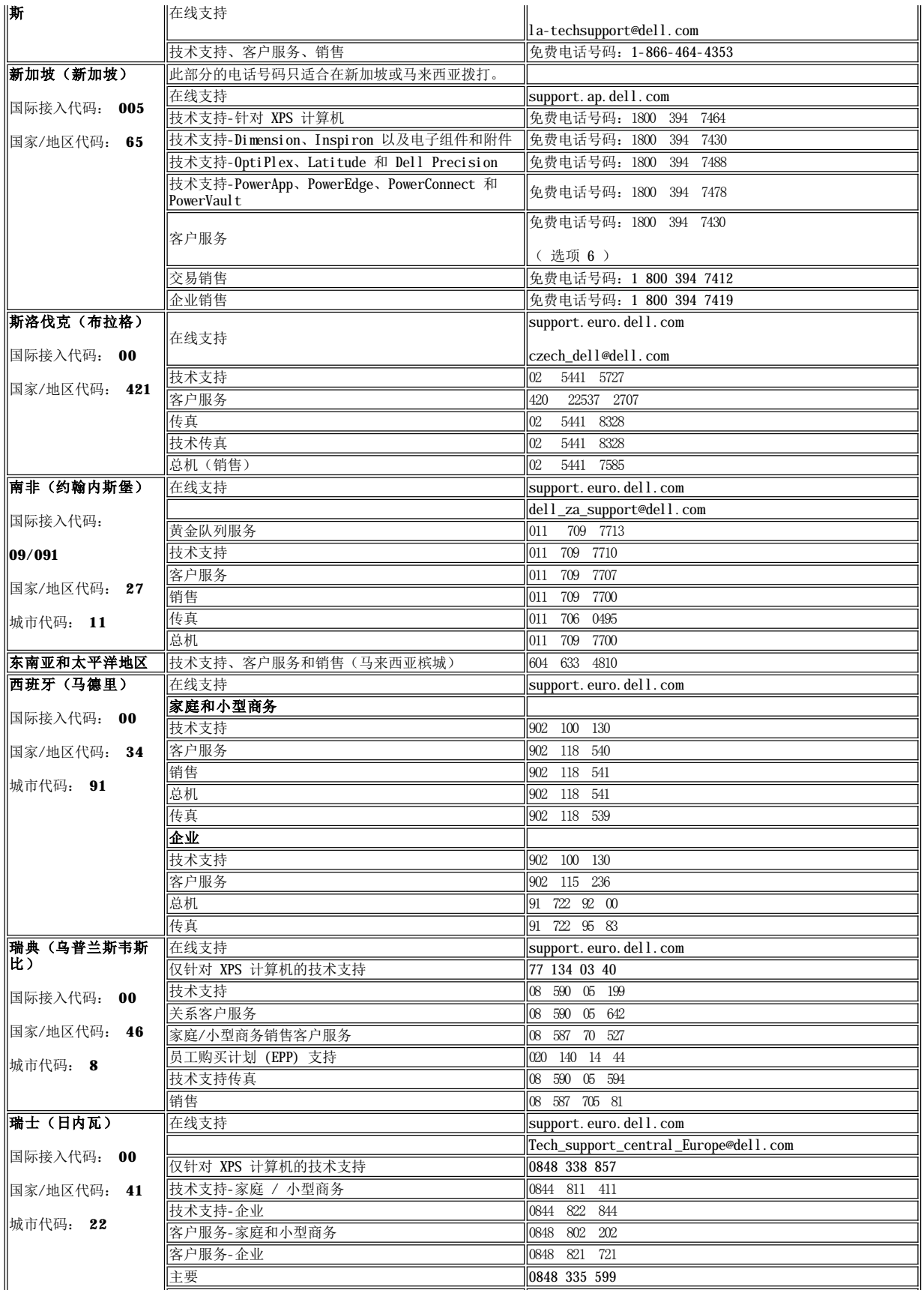

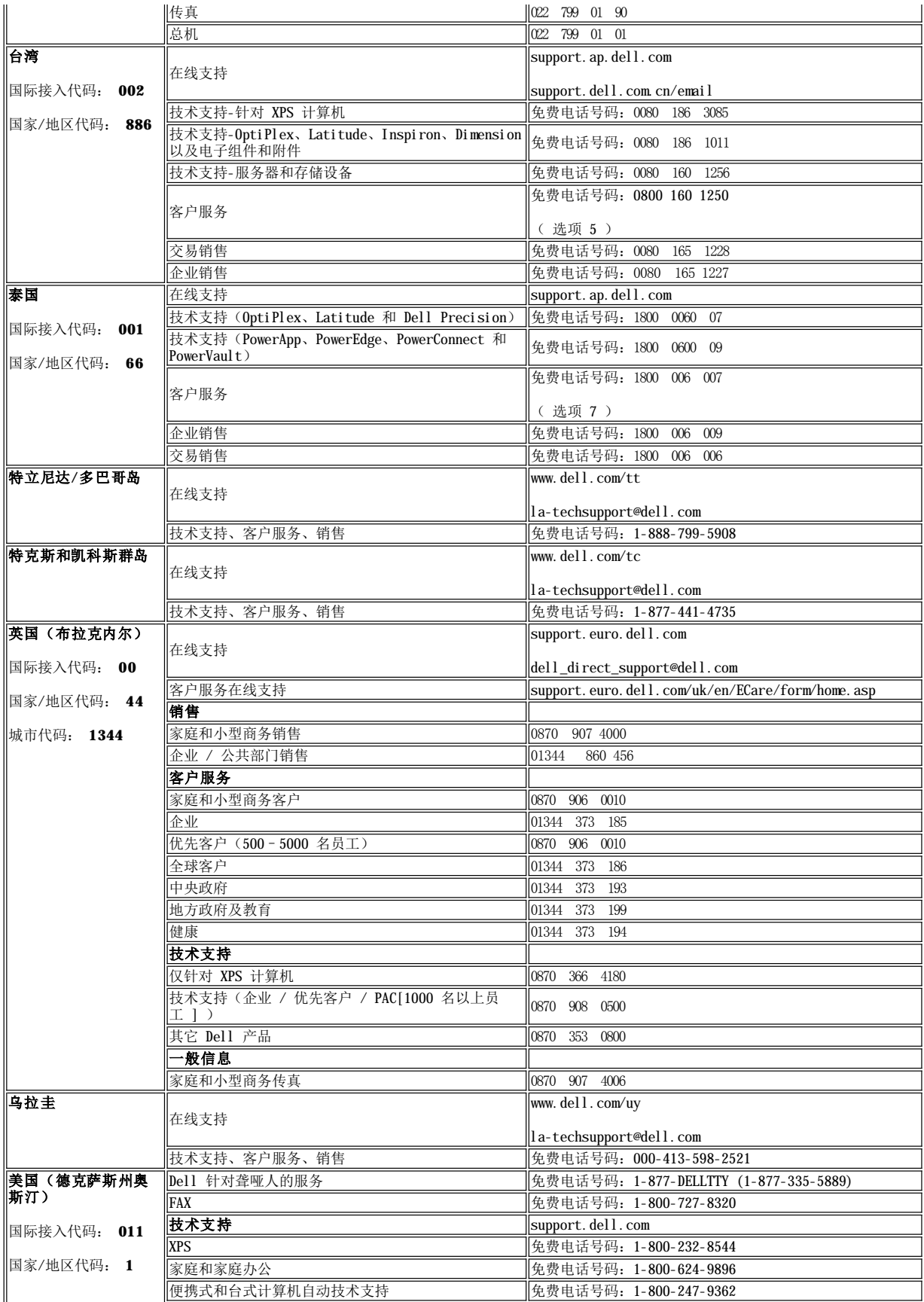

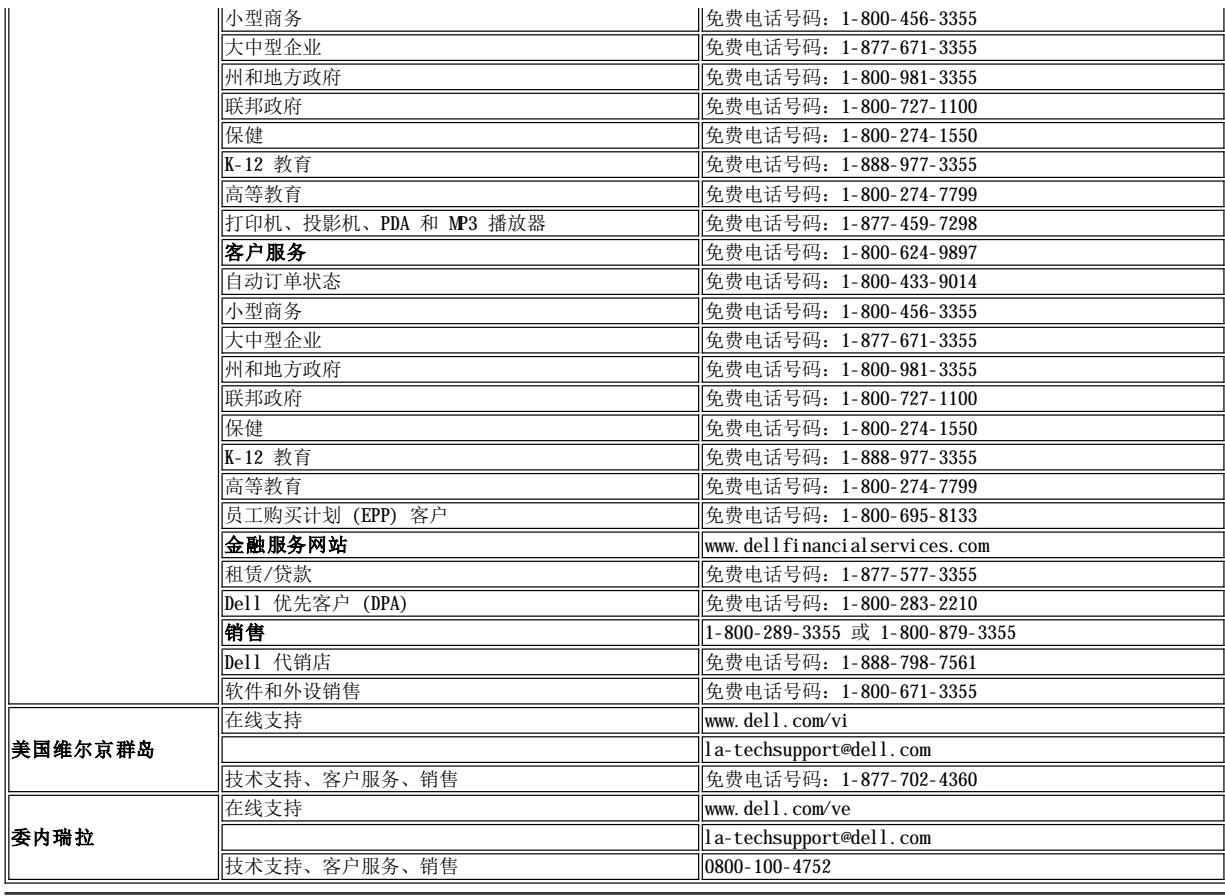

注: PDF 文件需要 Adobe® Acrobat® Reader®,您可以从 Adobe 网站 **www.adobe.com** 下载该程序。 要查阅一个 PDF 文件,请启动 Acrobat Reader。 然后单击**文件→打开**,选择 PDF 文件。

[返回目录页](file:///C:/data/Monitors/2707WFP/cs/ug/index.htm)

## <span id="page-23-0"></span>设置监视器

Dell 2707WFP 平板监视器用户指南

## 如果您使用的是 **Dell** 台式机并且无法连接互联网

- 1. 右键单击桌面并选择"属性"。
- 2. 选择"设置"选项卡。
- 3. 选择"高级"选项卡。
- 4. 自电脑监视器屏幕窗口上的显卡描写中识别您的显卡厂商 (举例来说:NVIDIA, ATI, Intel...)
- 5. 根据您的显卡厂商选择遵循以下其中一个程序

```
    o ATI:  
  1. CD中的ATI目录 (单指RADEON 與 RAGE系列 ; 不包括mobile与FireGL平台).
  2. 双击鼠标右键执行驱动程序。
  3. 安装驱动程序后,再一次将屏幕的分辨率设置为 1920x1200。
o NVidia:
  1. CD中的NVidia目录 (单指GEFORCE 與 TNT2系列; 不包括mobile与QUADRO晶片).
  2. 双击鼠标右键执行驱动程序。
  3. 安装驱动程序后,再一次将屏幕的分辨率设置为 1920x1200。
```
■注: 如果您无法将屏幕的分辨率设置为 1920x1200, 请联系 Dell 打听可以设置这个分辨率的显卡。

# <span id="page-24-0"></span>设置监视器

Dell 2707WFP 平板监视器用户指南

## 如果您使用的是 **Dell** 台式机或便携式电脑并且可以连接互联网

1. 访问 **[http://support.dell.com](http://support.dell.com/)**,输入您的服务编号并下载适用于您的显卡的最新驱动程序。

2. 安装驱动程序后,再一次将屏幕的分辨率设置为 **1920x1200**。

**■注**: 如果您无法将屏幕的分辨率设置为 1920x1200, 请联系 Dell 打听可以设置这个分辨率的显卡。

## <span id="page-25-0"></span>设置监视器

Dell 2707WFP 平板监视器用户指南

## 如果您使用的是非 **Dell** 台式机**,** 便携式电脑或者显卡

1. 右键单击桌面并选择"属性"。

2. 选择"设置"选项卡。

3. 选择"高级"选项卡。

4. 自电脑监视器屏幕窗口上的显卡描写中识别您的显卡厂商 (举例来说:NVIDIA, ATI, Intel...)

5. 访问您所用电显卡厂商网站并下载最新的显卡驱动程序。(举例来说: [http://www.ATI.com](http://www.ati.com/) 或 [http://www.NVIDIA.com](http://www.nvidia.com/) )

6. 安装驱动程序后,再一次将屏幕的分辨率设置为 **1920x1200**。

■注: 如果您无法将屏幕的分辨率设置为 1920x1200, 请联系您的电脑厂商或者考虑购买可以将设屏幕的分辨率置为 1920x1200 的显卡。

## <span id="page-26-0"></span>设置最佳分辨率

Dell 2707WFP 平板监视器用户指南

## 设置监视器分辨率 **1920x1200 (**最佳分辨率**)** 的重要指示与显卡驱动程序

使用 Microsoft Windows® 操作系统,遵循以下的程序将屏幕的分辨率设置为 **1920x1200** :

- 1. 右键单击桌面并选择"属性"。
- 2. 选择"设置"选项卡。
- 3. 在分辨率指示杆上, 按住鼠标左键以移动指示杆到达右方将屏幕的分辨率设置为 **1920x1200** 。
- 4. 单击"确定"。

若看不到 1920x1200这个选项, 您可能需要更新显卡驱动程序。根据以下的方案中挑选最合适您的电脑类型,遵循其中的程序 设置指南:

### **1:** 如果您使用的是 **Dell** [台式机并且无法连接互联网](file:///C:/data/Monitors/2707WFP/cs/ug/desktop.htm)

**2:** 如果您使用的是 **Dell** [台式机或便携式电脑并且可以连接互联网](file:///C:/data/Monitors/2707WFP/cs/ug/internet.htm)

**3:** 如果您使用的是非 **Dell** 台式机**,** [便携式电脑或者显卡](file:///C:/data/Monitors/2707WFP/cs/ug/non-dell.htm)

## <span id="page-27-0"></span>**Dell 2707WFP** 彩色平板监视器

● [使用指南](file:///C:/data/Monitors/2707WFP/cs/ug/index.htm)

● 设置监视器分辨率为 1920x1200 (最佳分辨率) [的重要指示与显卡驱动程序](file:///C:/data/Monitors/2707WFP/cs/ug/optimal.htm)

#### 本指南的内容如有变更,恕不另行通知。 © **2007 Dell Inc.** 版权所有。

未经 Dell 公司的书面许可,严禁以任何形式加以复制。

本文本中所用的商标:*Dell*、*DELL* 徽标、*Inspiron*、*Dell Precision*、*Dimension*、*OptiPlex*、*Latitude*、*PowerEdge*、*PowerVault*、*PowerApp*  和 *Dell OpenManage* 是 *Dell* 公司的商标;*Microsoft, Windows* 和 *Windows NT*是微软公司的注册商标;Adobe 是 Adobe Systems Incorporated 的商标,某些权限可能已登记。ENERGY STAR 是美国环境保护署的注册商标。作为 ENERGY STAR 的合作伙伴,Dell 公司已确定 本产品符合 ENERGY STAR 关于能源效率方面的指导标准。

本文档中还可能使用了其他的商标和公司名称,用以说明拥有这些标志和名称的公司或其产品。Dell 公司声明,对非本公司的商标和公司名称 不拥有任何权利。

Model 2707WFP

2007 年 6 月 P/N 70GXXX-XXX Rev. A01

## <span id="page-28-0"></span>设置监视器

Dell 2707WFP 平板监视器用户指南

- [连接监视器](#page-28-1)
- [使用前面板按钮](#page-29-1)
- [使用](#page-30-1) OSD
- 使用 [Dell Soundbar](#page-38-1) (可选)

## <span id="page-28-1"></span>连接监视器

△ 小心: 在开始执行本部分的任何步骤之前, 请按照"[安全信息](file:///C:/data/Monitors/2707WFP/cs/ug/appendx.htm#Safety%20Information)"中的内容操作。

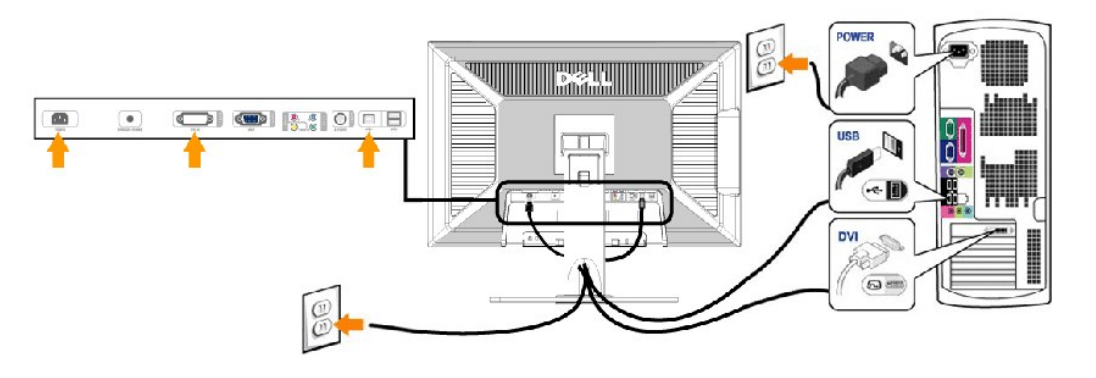

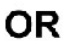

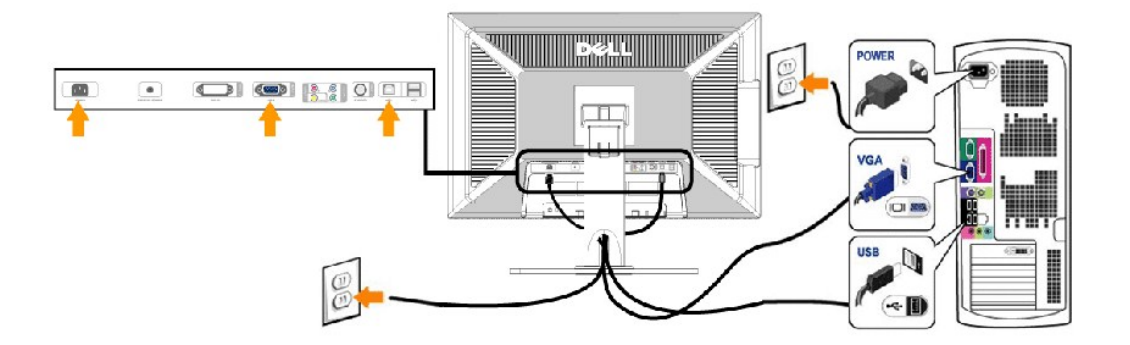

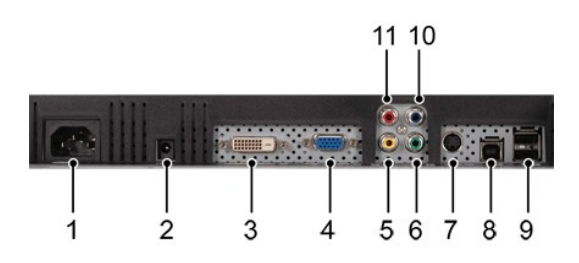

**1** AC 电源线接口

- <span id="page-29-0"></span>**<sup>2</sup>** 选用于 Dell Soundbar 的 DC 电源连
- 接器
- **3** DVI 接口
- **4** VGA 接口
- **5** 复合视频接口
- **6** 分量视频接口 Y
- **7** S-Video 接口
- **8** USB 上游端口
- **9** USB 下游端口
- **10** 分量视频接口 Pb
- **11** 分量视频接口 Pr

#### 若要连接监视器与计算机,请执行下列步骤**/**说明:

- 1 关闭电脑电源,拔掉电源线。
- <sup>l</sup> 将白色(数字 DVI-D)或蓝色(模拟 VGA)显示连接器电缆连接在电脑后面相应的视频端口上。在同一个 PC 上不能同时使用两个电缆。只有 当两个电缆与使用相应的视频系统的两个不同的 PC 连接时才能同时使用两个电缆。(此图片仅为说明,系统外形可能与此不同)。
- 1 将上游 USB 端口(随附了电缆)连接到电脑上适当的 USB 端口。
- 1 将 USB 外围设备连接到监视器的下游 USB 端口(背面或侧面)。(参见<u>[后视](file:///C:/data/Monitors/2707WFP/cs/ug/about.htm#Back%20View)</u>或<u>[底视](file:///C:/data/Monitors/2707WFP/cs/ug/about.htm#Bottom%20View)</u>以了解详情。)
- <sup>l</sup> 将电脑和监视器的电源线插头插入附近的电源插座。
- <sup>l</sup> 打开监视器和电脑的电源。
- 如果您的监视器显示图象,表明安装已结束。如果监视器不显示图象,请参[照排除故障。](file:///C:/data/Monitors/2707WFP/cs/ug/solve.htm#Solving%20Problems)
- <sup>l</sup> 用监视器支架上的电缆夹圈将电缆束扎整齐。

■ 注: 如果您的 PC 机不支持 "数字DVI-D"视频电缆的连接,则可以不连接此电缆,或者将此电缆从 监视器背面拔下。这不会影响监视器 的性能。

 $\overline{\mathscr{L}}$  注: 对于已经连接到电脑的 USB 外围设备, 不必改变与 监视器的 USB 连接。

### <span id="page-29-1"></span>使用前面板按钮

通过监视器前面的调节按钮可以调节所显示图象的特性。当使用这些按钮进行调节时,屏幕显示菜单 (OSD) 系统将显示变更后的数值。

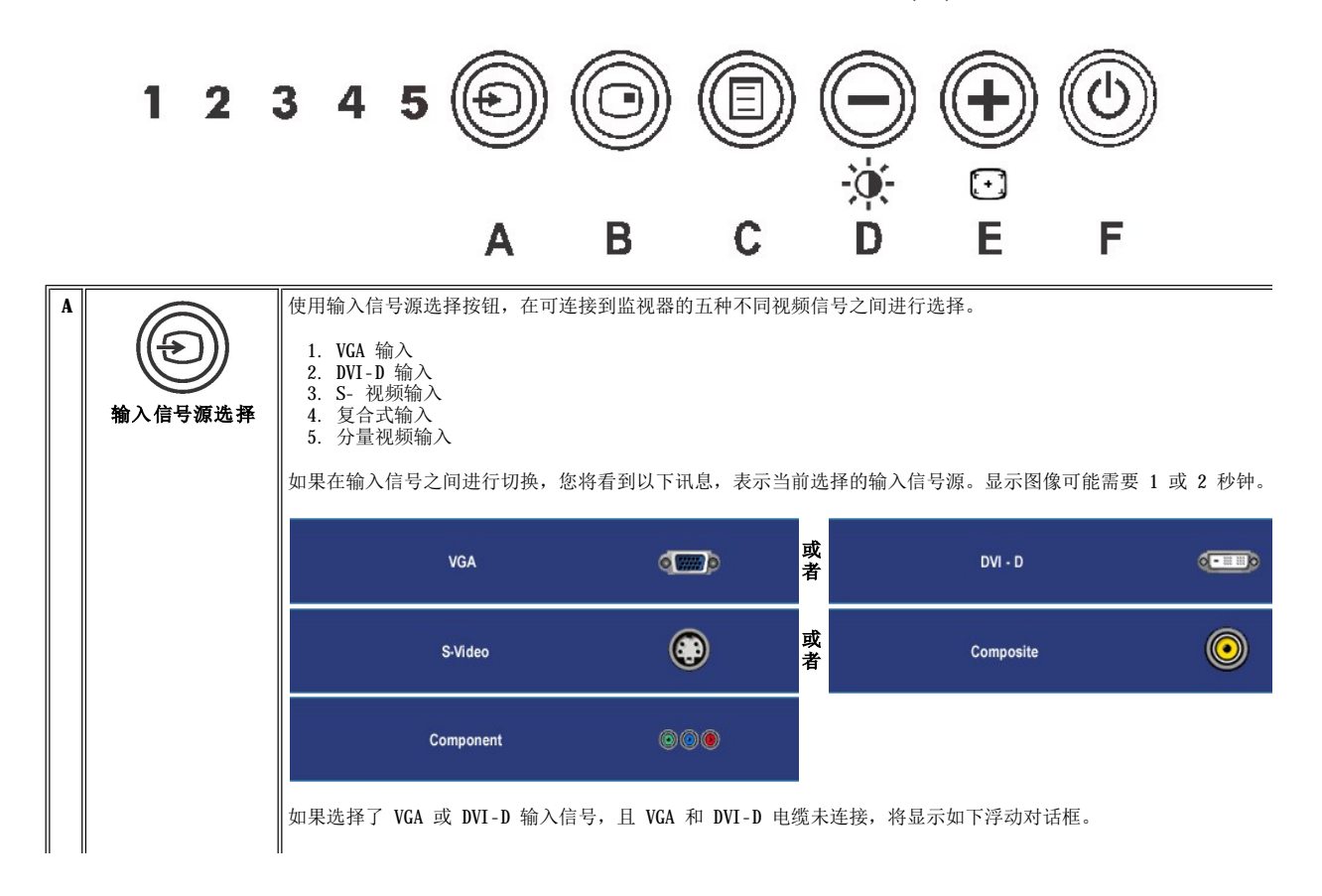

<span id="page-30-1"></span><span id="page-30-0"></span>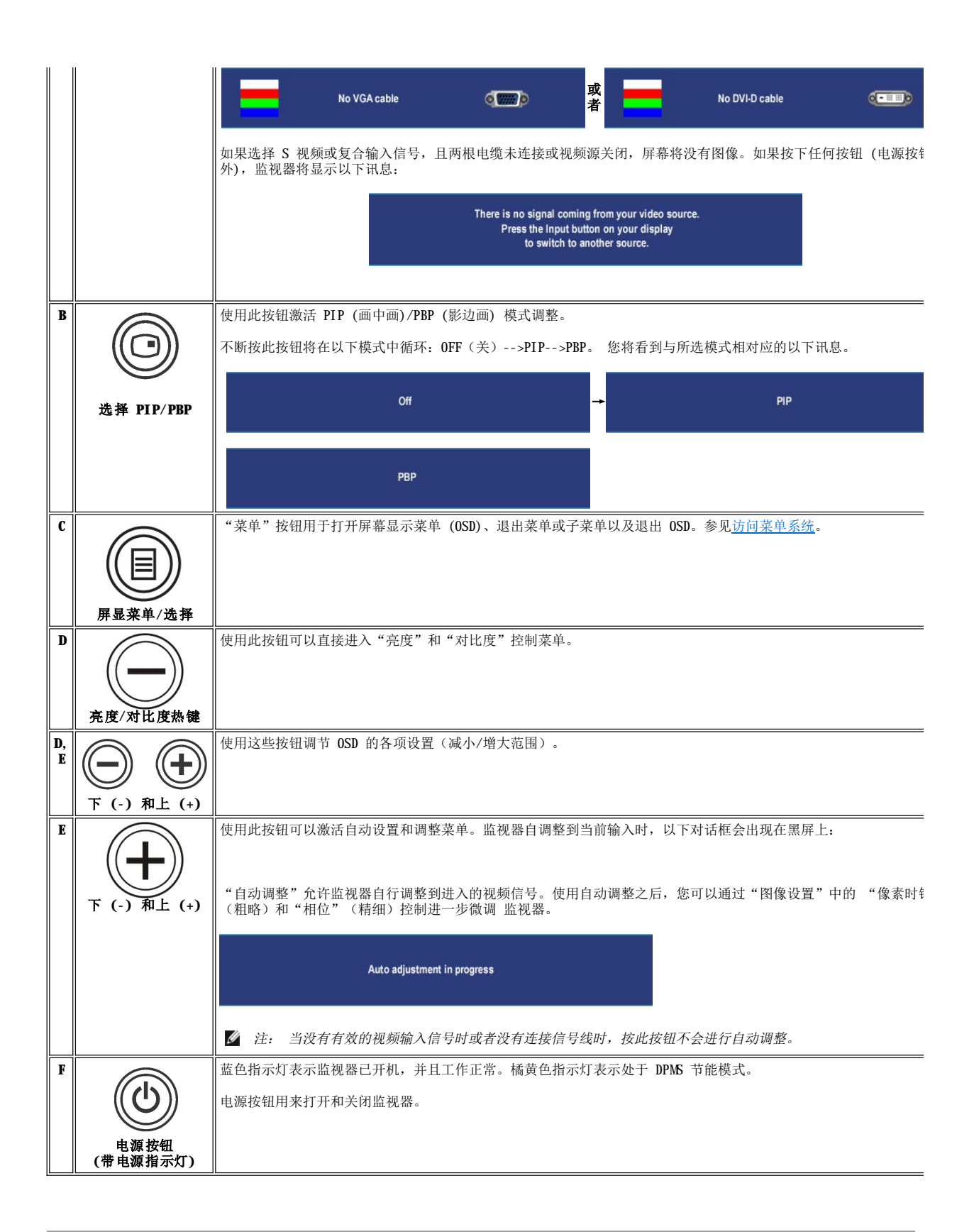

### <span id="page-31-0"></span>访问菜单系统

**《 注:** 如果您更改设置, 然后进入到另一个菜单, 或退出屏显菜单, 监视器将自动保存那些更改。如果您更改设置, 然后等待屏显菜单显示, 更改也将保存。

1. 按"菜单"按钮启动屏显菜单并显示主菜单。

### **PC**(模拟 **(VGA)**、数字 **(DVI-D)**)输入的主菜单

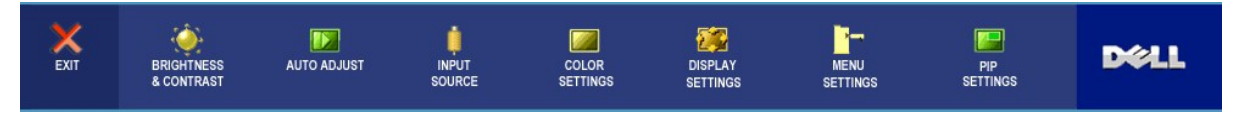

或者

#### 非 **PC**(模拟 **(VGA)**、数字 **(DVI-D)**)输入的主菜单

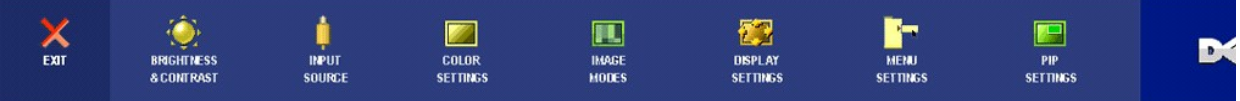

**/ 注:** "自动调整"仅适用于使用模拟 (VGA) 连接器。

- 2. 按  $\bigodot$  和  $\bigodot$  按钮在设置选项之间移动。当您从一个图标移动到另一个图标时,选项项名称被高亮。参阅适用于此监视器所有选项的完整 列表。
- 3. 按一次"菜单"按钮激活高亮的选项。
- 4. 按  $\bigodot$  和  $\bigodot$  按钮选择所需的参数。
- 5. 按"菜单"进入滑块,然后使用  $\bigcircled{O}$  和  $\bigcircled{O}$  按钮, 根据菜单说明进行更改。
- 6. 选择"返回"选项回到主菜单,或选择"退出"以退出屏显菜单。

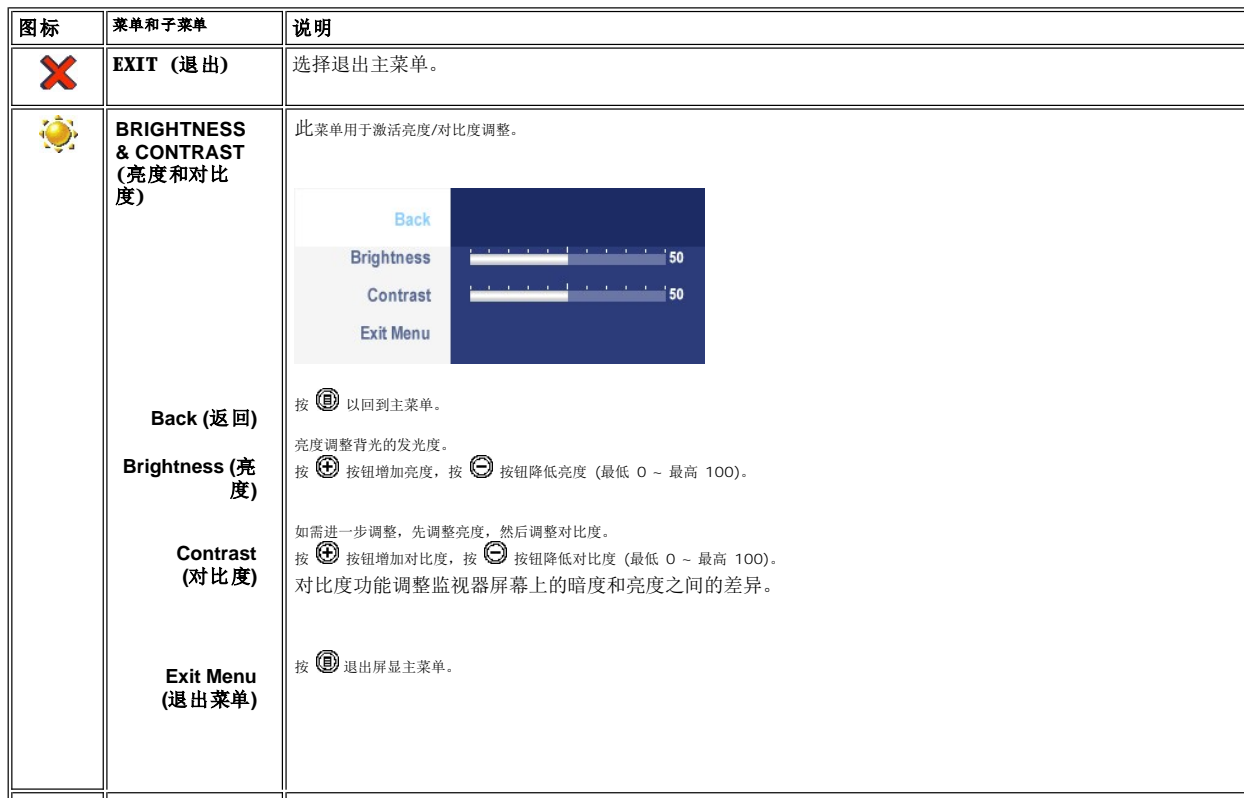

<span id="page-32-0"></span>![](_page_32_Picture_195.jpeg)

![](_page_33_Figure_0.jpeg)

![](_page_34_Picture_0.jpeg)

![](_page_35_Picture_271.jpeg)

![](_page_36_Picture_259.jpeg)

![](_page_37_Picture_222.jpeg)

## **OSD** 警告信息

当监视器不支持特定分辨率模式时,您将看到以下讯息:

![](_page_37_Picture_3.jpeg)

这表示 监视器不能与从电脑接收到的信号同步。

参[见规格](file:///C:/data/Monitors/2707WFP/cs/ug/about.htm#Specifioications)中本 监视器可以指定的水平和垂直扫描周波,推荐模式为 1920 X 1200 。

在禁用 DDC/CI 功能之前, 您将看到下面的信息。

The function of adjusting display settings using PC applications will be disabled. Do you want to disable DDC/Cl? Yes

当监视器处于 Power Save "节能模式" 时, 会出现下面消息中的一条, 具体情形取决于所选的输入类型。

Entering power save

启动电脑, "唤醒"监视器以访问[OSD](#page-30-1)。

如果按电源按钮以外的按钮,视所选信号而定,将出现以下讯息:

![](_page_37_Picture_223.jpeg)

在 PIP 模式下,当显示未检测到所选的第二信号输入时,只要关闭 OSD 屏幕,将根据所选的输入信<br>号显示以下讯息之一:

![](_page_37_Picture_224.jpeg)

<span id="page-38-0"></span>如果选择了 VGA 或 DVI-D 输入信号, 且 VGA 和 DVI-D 电缆未连接, 将显示如下浮动对话框。

![](_page_38_Figure_1.jpeg)

**公 注:** 当将电缆连接回监视器的输入商时, 将显示所有活动的 PIP/PBP 窗口。请进入 PIP/PBP 子菜单以回到 PIP/PBP 窗口。

注:PIP/PBP 功能会从第二个图像源中调出一个图像。 这样,你就可以看到来自 1 个 PC 源 (D-Sub 或 DVI) 和 1 个视频源 (复合、S-视频或分量) 的图像。 此功能无法让 2 个 PC

详细内容请参见 [排除故障。](file:///C:/data/Monitors/2707WFP/cs/ug/solve.htm#Solving%20Problems)

## <span id="page-38-1"></span>使用 **Dell Soundbar**(可选)

![](_page_38_Picture_6.jpeg)

- **1.** 连接机制
- **2.** 耳机插孔
- 3. 电源指示灯
- **4.** 电源/音量控制

### 将 **Soundbar** 连接到监视器

![](_page_38_Picture_12.jpeg)

- **《注: Soundbar** 电源连接器 12V DC 输出只用于可选的 Dell Soundbar。
- $\bigcirc$  注意: 切勿使用除 DELL Soundbar 外的任何设备。
- **1.** 在监视器的背面,通过将两个插槽与监视器底部的两个弹片对齐来连接 Soundbar。
- **2.** 将 Soundbar 向左滑,直到它卡入到位。
- 3. 把 Soundbar 与 DC 电源接头相连接。
- **4.** 将 Soundbar 背面的浅绿色迷你立体声插头插入电脑的音频输出插座。

## <span id="page-39-0"></span>排除故障

Dell 2707WFP 平板监视器用户指南

- [特定的故障排除](#page-39-1)
- 常见问题
- [视频问题](#page-41-1)
- [特定于产品的问题](#page-41-2)
- 特定于通用串行总线 (USB) 的问题
- Dell Soundbar [\(可选\)故障排除](#page-42-1)
- [读卡器故障排除](#page-42-2)

△ 小心: 在开始执行本部分的任何步骤之前, 请按照"[安全信息](file:///C:/data/Monitors/2707WFP/cs/ug/appendx.htm#Safety%20Information)"中的内容操作。

## <span id="page-39-1"></span>特定的故障排除

### 自检功能检查

此监视器提供自检功能,可以用于检查监视器是否工作正常。如果监视器和计算机连接正确但监视器屏幕不亮,请按照下列步骤进行监视器自 检:

- 1. 关闭计算机和监视器。
- 2. 从计算机后部拔掉视频电缆。为确保自检操作正确,应拔掉计算机后部的模拟(蓝色连接器)电缆。
- 3. 打开监视器电源。

如果监视器不能感知视频信号,但监视器工作正常,则移动对话框(黑色背景)将出现在屏幕上。在自我测试模式下,电源 LED 灯一直 为绿色。下面所示对话中的一个会连续滚动,具体情形取决于所选的输入类型。

![](_page_39_Picture_215.jpeg)

- 4. 如果在正常系统操作期间视频电缆断开或损坏,也会显示此框。
- 5. 关闭监视器并重新连接视频电缆;然后打开计算机和监视器的电源。

如果执行上述步骤后监视器屏幕仍然不亮,请检查视频控制器和计算机系统;监视器工作正常。

**■ 注**: 在 S 视频、复合视频和分量视频模式下没有自测功能。

## <span id="page-39-2"></span>常见问题

下表中包括了有关您可能遇到的常见监视器问题的一般信息。

![](_page_39_Picture_216.jpeg)

![](_page_40_Picture_399.jpeg)

## <span id="page-41-1"></span><span id="page-41-0"></span>视频问题

![](_page_41_Picture_361.jpeg)

**■注: 当选择 S 视频、复合视频或分量视频时, 无法使用<u>[自动调整](file:///C:/data/Monitors/2707WFP/cs/ug/setup.htm#Auto%20Adjust)</u>热键功能。** 

## <span id="page-41-2"></span>特定于产品的问题

![](_page_41_Picture_362.jpeg)

**▲ 注**: 当选择 DVI-D 模式, 无法使[用自动调整](file:///C:/data/Monitors/2707WFP/cs/ug/setup.htm#Auto%20Adjust)热键功能。

## <span id="page-41-3"></span>特定于通用串行总线 **(USB)** 的问题

![](_page_41_Picture_363.jpeg)

<span id="page-42-0"></span>![](_page_42_Picture_416.jpeg)

## <span id="page-42-1"></span>Dell Soundbar (可选)故障排除

![](_page_42_Picture_417.jpeg)

### <span id="page-42-2"></span>读卡器故障排除

注意:切勿在读取或写入媒介时移动本设备。这样做可能会造成数据丢失或媒介故障。

![](_page_42_Picture_418.jpeg)

![](_page_43_Picture_121.jpeg)

## <span id="page-44-0"></span>使用可调节的监视器底座

Dell 2707WFP 平板监视器用户指南

- [整理缆线](#page-44-1)
- [使用倾斜、旋转和垂直伸展功能](#page-44-2)

## <span id="page-44-1"></span>整理缆线

![](_page_44_Picture_6.jpeg)

- 1. 用力拿住线缆盖,轻轻地向着底座按压线缆盖。向上推动线缆盖,将其从底座上卸下。
- 2. 将线缆穿过底座底部的孔,然后将它们分别连接到相应的接口。使用底座上的线缆夹固定线缆。
- 3. 重新安装线缆盖,使其恢复原位。

![](_page_44_Picture_10.jpeg)

在将所有需要的电缆连接到监视器和电脑后,(请参阅连<u>接监视器</u>以了解电缆连接的信息,)使用电缆管理孔来组织所有的电缆,如上图所示。

## <span id="page-44-2"></span>使用倾斜、旋转和垂直伸展功能

### 倾斜**/**旋转

内置式底座使您可以将监视器倾斜或旋转至最佳角度。

![](_page_45_Picture_0.jpeg)

## 垂直伸展

底座在垂直方向上最多可展开 90mm。

![](_page_45_Picture_3.jpeg)